# nero Linux 4

Manuel **Nero Linux Express** 

#### **Informations sur le copyright et les marques**

Le présent document, ainsi que le logiciel qu'il décrit, est fourni sous licence ; toute utilisation ou reproduction de celui-ci n'est autorisée que conformément aux dispositions de l'accord de licence. Le contenu du présent document, ainsi que le logiciel associé, peut être modifié sans préavis. Nero AG décline toute responsabilité quant à l'exactitude du contenu de ce document ainsi qu'au-delà des clauses de la garantie.

Le présent document et son contenu sont protégés par copyright et sont la propriété de Nero AG. Tous droits réservés. De plus, ce document contient des informations protégées par les lois internationales sur le copyright. Toute reproduction, transmission ou transcription même partielle de ce document sans l'autorisation écrite expresse de Nero AG est interdite.

N'oubliez pas que les graphiques, les images, les vidéos, les titres musicaux ou autres contenus existants que vous souhaitez ajouter à vos projets peuvent être protégés par copyright. L'utilisation non autorisée de ces types de contenu dans vos projets est susceptible d'enfreindre les droits du détenteur du copyright. Veillez à disposer de toutes les autorisations nécessaires de la part du détenteur du copyright.

À moins que vous ne possédiez le copyright, que vous ayez la permission du détenteur de copyright, ou que vos actions s'inscrivent dans le cadre des clauses d'« usage légitime » de la loi sur le copyright, vous violez les lois nationales et internationales sur le copyright. Vous êtes exposé à des dommages et intérêts, ainsi qu'à d'autres recours, en cas de transcription, duplication, modification ou publication d'un contenu protégé par copyright. Si vous n'êtes pas certain de vos droits, contactez votre conseiller juridique. Nero Linux Express nécessite des technologies développées par des fabricants tiers, dont certaines sont contenues sous forme de version de démonstration dans Nero Linux Express. Ces applications peuvent être activées gratuitement en ligne ou en envoyant un fax d'activation, afin de bénéficier de l'usage illimité de la version. Nero transmettra uniquement les données nécessaires à l'activation des technologies sous licence tierce. Pour être en mesure d'utiliser Nero Linux Express de manière illimitée, vous devez par conséquent disposer d'une connexion Internet ou d'un télécopieur.

Copyright © 2006-2009 Nero AG et ses concédants. Tous droits réservés.

Nero, Nero Digital, Nero BackItUp, Nero Essentials, Nero Express, Nero ImageDrive, Nero LiquidTV, Nero MediaHome, Nero Recode, Nero RescueAgent, Nero ShowTime, Nero Simply Enjoy, Nero StartSmart, Nero Vision, InCD, Move it, PhotoSnap, the SecurDisc logo, Burn-At-Once, DNC Dynamic Noise Control, LayerMagic, Nero DMA Manager, SmartDetect, SmoothPlay, Superresolution, Nero Surround, Nero LiquidMedia, Nero MediaStreaming et UltraBuffer sont des marques commerciales ou déposées de Nero AG.

Adobe, Acrobat, Acrobat Reader et Premiere sont des marques commerciales ou déposées d'Adobe Systems, Incorporated. AMD Athlon, AMD Opteron, AMD Sempron, AMD Turion, ATI Catalyst et ATI Radeon sont des marques commerciales ou déposées d'Advanced Micro Devices, Inc. ATSC est une marque commerciale d'Advanced Television Committee. ICQ est une marque déposée d'AOL, LLC. Apple, iPhoto, iPod, iTunes, iPhone, FireWire, et Mac sont des marques commerciales ou déposées d'Apple, Inc. ARM est une marque déposée d'ARM, Ltd. AudibleReady est une marque déposée d'Audible, Inc. BenQ est une marque déposée de BenQ Corporation. Blu-ray Disc est une marque commerciale de Blu-ray Disc Association. CyberLink est une marque déposée de CyberLink Corp. DLNA est une marque déposée de Digital Living Network Alliance. DivX et DivX Certified sont des marques déposées de DivX, Inc. Dolby, Pro Logic et le symbole double-D sont des marques commerciales ou déposées de Dolby Laboratories, Inc. DTS et DTS Digital Surround sont des marques déposées de DTS, Inc. DVB est une marque déposée de DVB Project. Freescale est une marque commerciale de Freescale Semiconductor, Inc. Google et YouTube sont des marques commerciales de Google, Inc. WinTV est une marque déposée de Hauppauge Computer Works, Inc. Intel, Intel XScale, Pentium et Core sont des marques commerciales ou déposées de Intel Corporation. Linux est une marque déposée de Linus Torvalds. Memorex est une marque déposée de Memorex Products, Inc. ActiveX, ActiveSync, DirectX, DirectShow, Internet Explorer, Microsoft, HDI, MSN, Outlook, Windows, Windows Mobile, Windows NT, Windows Server, Windows Vista, Windows Media, Xbox, Xbox 360, le bouton de démarrage Windows Vista et le logo Windows sont des marques commerciales ou déposées de Microsoft Corporation. My Space est une marque commerciale de MySpace, Inc. NVIDIA, GeForce et ForceWare sont des marques commerciales ou déposées de NVIDIA Corporation. Nokia est une marque déposée de Nokia Corporation. CompactFlash est une marque déposée de SanDisk Corporation. Sony, Memory Stick, PlayStation, PLAYSTATION et PSP sont des marques commerciales ou déposées de Sony Corporation. HDV est une marque commerciale de Sony Corporation et Victor Company of Japan, Limited (JVC). UPnP est une marque déposée de UPnP Implementers Corporation. Labelflash est une marque déposée de Yamaha Corporation.

Les marques mentionnées dans ce document ne le sont qu'à titre d'information. Tous les noms de marques appartiennent à leurs propriétaires respectifs.

Nero AG, Im Stoeckmaedle 13-15, D-76307 Karlsbad, Allemagne

Table des matières

# **Table des matières**

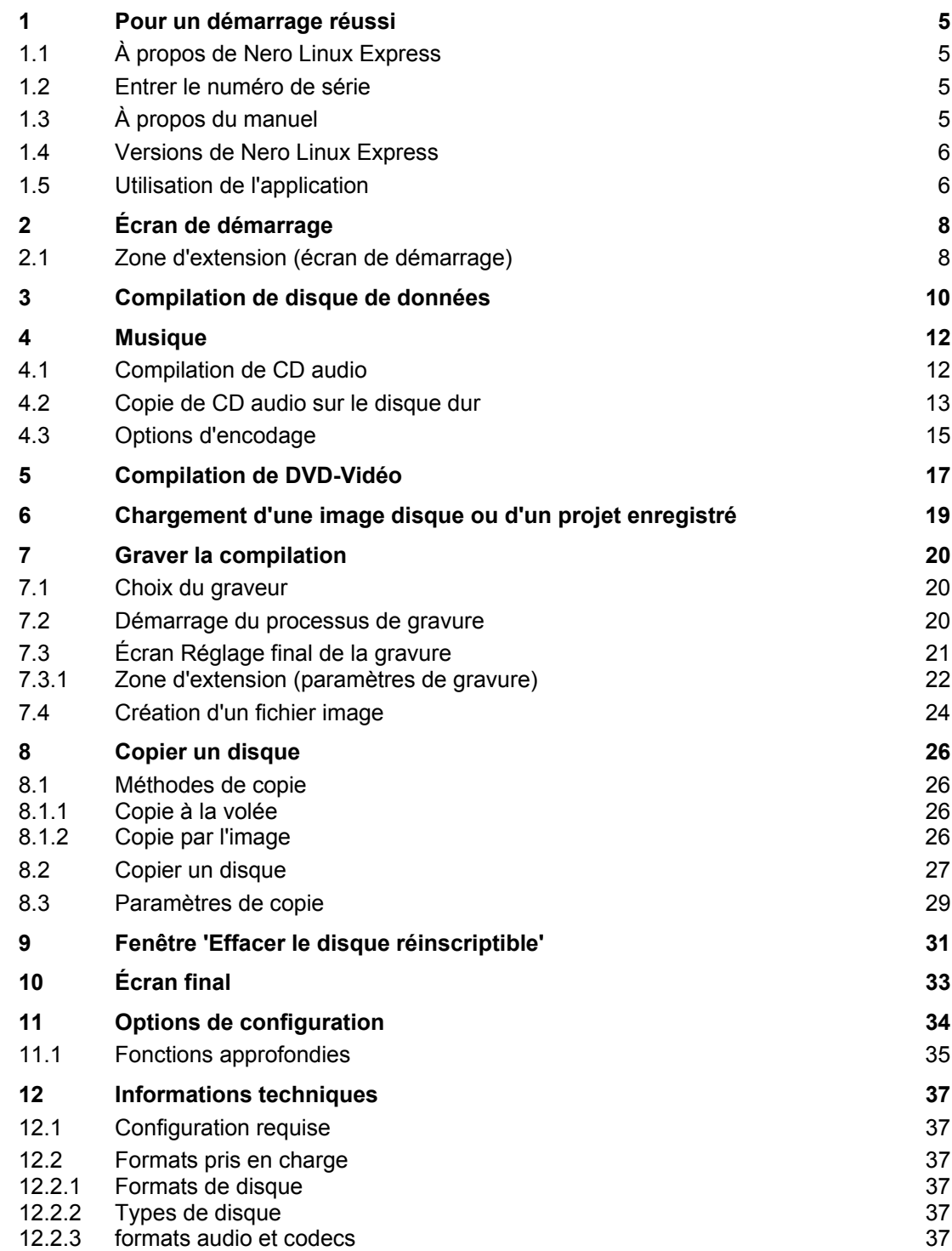

Table des matières

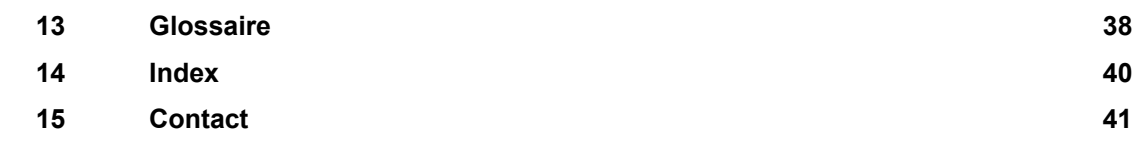

the contract of the contract of the contract of

Pour un démarrage réussi

# **1 Pour un démarrage réussi**

## <span id="page-4-1"></span><span id="page-4-0"></span>**1.1 À propos de Nero Linux Express**

Nero Linux Express propose toutes les performances et toute l'efficacité de Nero Linux avec une interface utilisateur simplifiée. Que vous soyez un utilisateur débutant ou confirmé, Nero Linux Express vous guide rapidement et facilement tout au long des tâches de gravure souhaitées. Les paramètres par défaut sont sélectionnés de façon à produire automatiquement le meilleur résultat possible. Il est extrêmement simple d'utiliser ce programme : il vous suffit de sélectionner le projet à graver, d'ajouter les fichiers et de lancer la gravure. Nero Linux Express est donc la solution de gravure destinée à la communauté Linux.

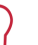

#### **Installation**

Nero Linux Express est installé avec Nero Linux. Pour plus d'information sur l'installation de Nero Linux veuillez consulter la documentation de Nero Linux, téléchargeable gratuitement sur [www.nero.com.](http://www.nero.com/)

## <span id="page-4-2"></span>**1.2 Entrer le numéro de série**

Lorsque vous ouvrez Nero Linux ou Nero Linux Express pour la première fois, vous devez entrer votre nom et votre numéro de série pour activer le programme. L'activation sera valable pour les deux applications.

Cependant, vous avez toujours la possibilité d'entrer par la suite, un nouveau numéro de série dans le programme.

## <span id="page-4-3"></span>**1.3 À propos du manuel**

Le présent manuel est destiné à tous les utilisateurs qui souhaitent apprendre à utiliser Nero Linux Express. Il se base sur les processus et explique étape par étape comment atteindre un objectif spécifique.

Afin d'optimiser l'utilisation de ces documents, veuillez tenir compte des conventions suivantes :

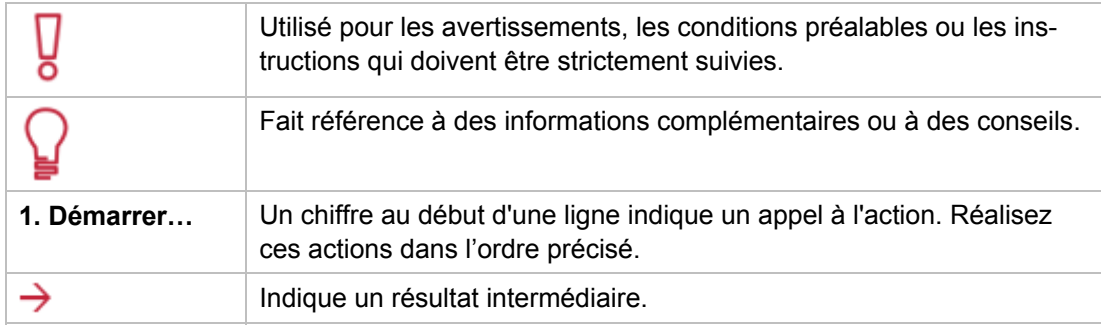

Pour un démarrage réussi

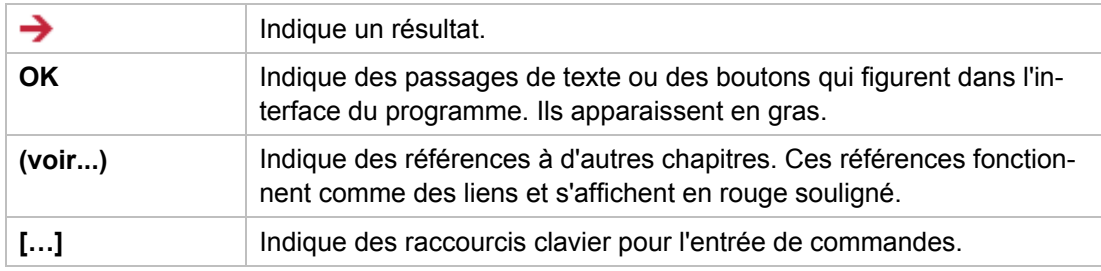

## <span id="page-5-0"></span>**1.4 Versions de Nero Linux Express**

Nero Linux Express est disponible en plusieurs versions avec différentes fonctionnalités. En plus de le version complète de Nero Linux Express, il existe d'autres versions avec des fonctionnalités limitées.

Nero Linux Express Essentials ne propose pas les fonctions suivantes :

- Blu-ray (non inclus dans les fonctionnalités standards)
- Prise en charge de freedb (non inclus dans les fonctionnalités standards)
- Encodage des fichiers (non inclus dans les fonctionnalités standards)
- Extraction de CD audio (non inclus dans les fonctionnalités standards)
- Prise en charge des listes de lecture (non inclus dans les fonctionnalités standards)
- Gravure de CD audio (non inclus dans les fonctionnalités standards)
- Gravure de DVD-vidéo (non inclus dans les fonctionnalités standards)
- Options avancées
- Prise en charge de la ligne de commande
- Création d'image disque (graveur d'image Nero)
- Prise en charge complète des formats ISO et UDF

De plus, les formats d'encodage et de décodage dans Nero Linux Express Essentials sont limités.

## <span id="page-5-1"></span>**1.5 Utilisation de l'application**

En fait, l'interface utilisateur de Nero Linux Express consiste en la sélection d'une méthode de compilation dans l'écran de démarrage. Vous pouvez ensuite réaliser cette tâche en effectuant les différentes étapes, présentées chacune dans une fenêtre séparée. Cela requiert généralement quatre étapes :

#### **Choisir le type de compilation**

Choisissez ce que vous voulez faire en déplaçant le curseur sur l'élément de menu et en cliquant sur l'une des tâches affichées. Ce manuel consacre à chacune des tâches un chapitre expliquant les étapes de sa réalisation.

#### **Réaliser une tâche**.

Selon la tâche, vous devrez suivre différentes étapes avant de terminer. Chaque étape apparaît dans un nouvel écran.

#### **Graver une compilation**

La gravure marque la fin de la procédure. Pour graver, définissez les paramètres de gravure et cliquez sur le bouton **Graver**. En fonction du type de tâche sur laquelle vous travaillez et du graveur connecté à votre système, un plusieurs options différentes s'offrent à vous.

#### **Options après la gravure**

Une fois la gravure terminée, vous pouvez choisir de continuer votre travail avec Nero Linux Express ou de quitter le programme.

# <span id="page-7-0"></span>**2 Écran de démarrage**

L'écran principal de Nero Linux Express est le point de départ de toutes les actions. Cliquez sur les icônes de menu correspondantes pour aller à l'écran souhaité où vous pouvez compiler et travailler sur votre projet.

Cliquez sur le bouton situé dans la marge de gauche de la fenêtre pour afficher une zone d'extension présentant des options et fonctions supplémentaires.

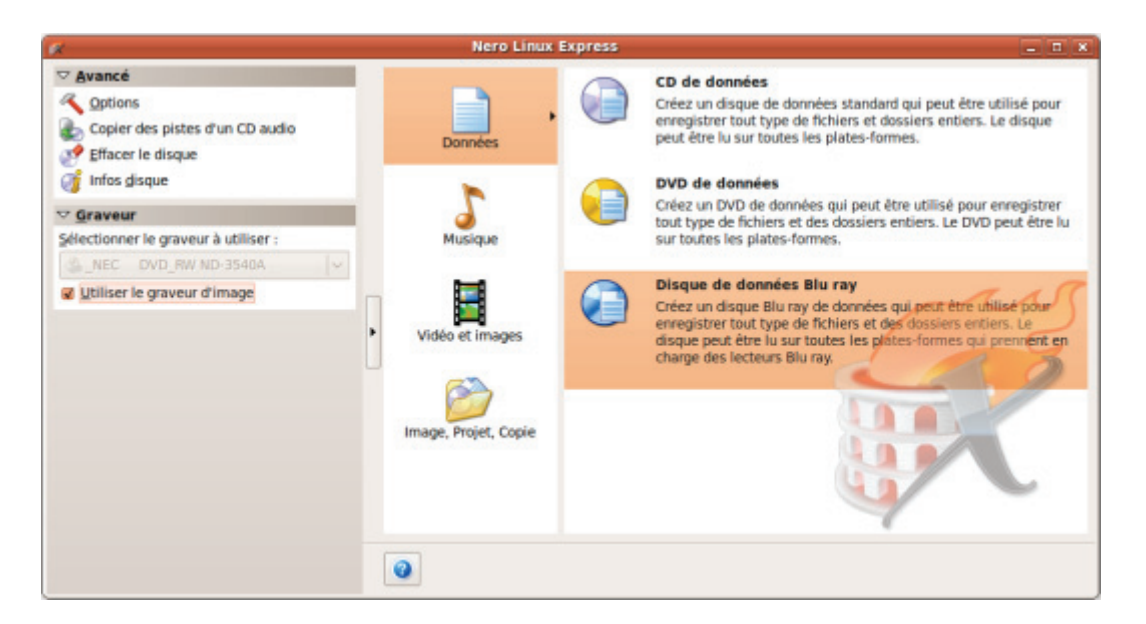

Les méthodes de compilation suivantes sont disponibles :

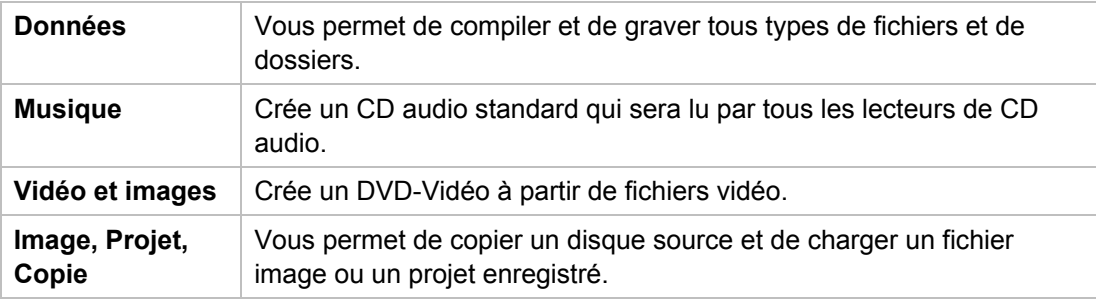

Les entrées réelles disponibles et les types de disques réels (par exemple **DVD**) qui peuvent être inscrits dépendent du graveur utilisé.

# <span id="page-7-1"></span>**2.1 Zone d'extension (écran de démarrage)**

Vous pouvez accéder aux options et fonctions supplémentaires dans la zone d'extension de l'écran de démarrage en cliquant sur le bouton situé dans la marge de gauche de la fenêtre. Cette zone d'extension est disponible sur tous les écrans Nero Linux Express.

Écran de démarrage

Les icônes de menu suivantes sont disponibles :

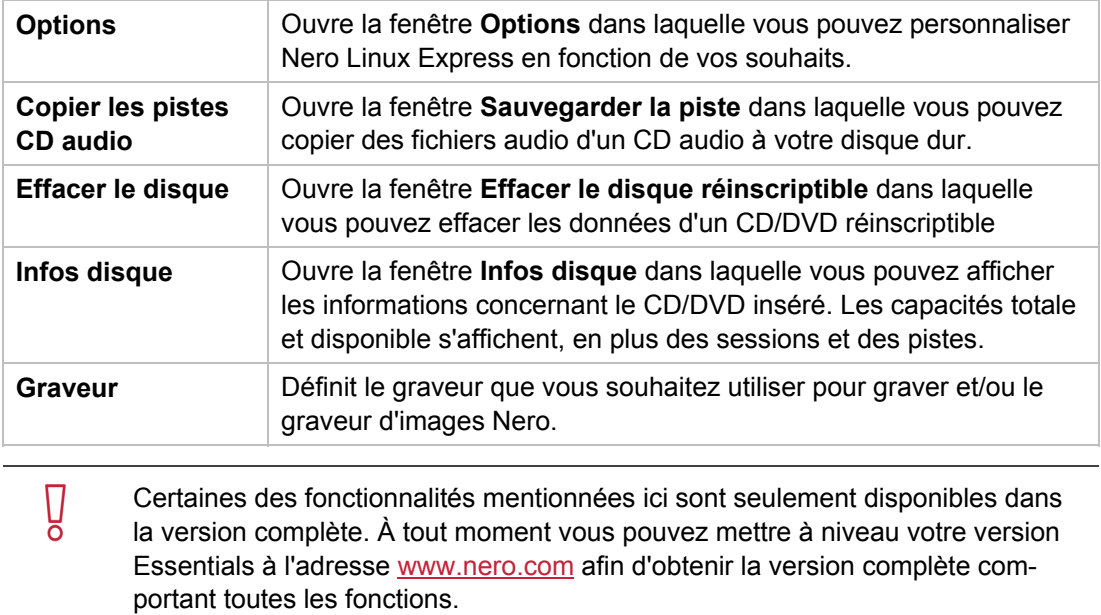

Compilation de disque de données

# <span id="page-9-0"></span>**3 Compilation de disque de données**

 $\overline{\Pi}$ 

Nero Linux Express vous permet de compiler et de graver tous types de fichiers et de dossiers. Si un graveur DVD est installé sur votre ordinateur, vous pouvez graver des CD de données et des DVD de données. Si vous avez un graveur de CD, vous pouvez uniquement graver des CD de données et l'option de gravure de DVD est déjà grisée dans l'écran de démarrage.

La fonction créer et graver un disque Blu-ray n'est disponible qu'avec la version complète. À tout moment vous pouvez mettre à niveau votre version Essentials à l'adresse [www.nero.com](http://www.nero.com/) afin d'obtenir la version complète comportant toutes les fonctions.

Pour créer un disque de données, procédez comme suit :

- 1. Cliquez sur l'icône de menu **Données** dans l'écran de démarrage de Nero Linux Express. → Les options de disque de données apparaissent.
- 2. Cliquez sur l'option désirée, **CD de données**, **DVD de données**, ou **Disque Blu-ray de données**.
	- **→** L'écran de compilation **Contenu du disque** pour les disques de données s'affiche.

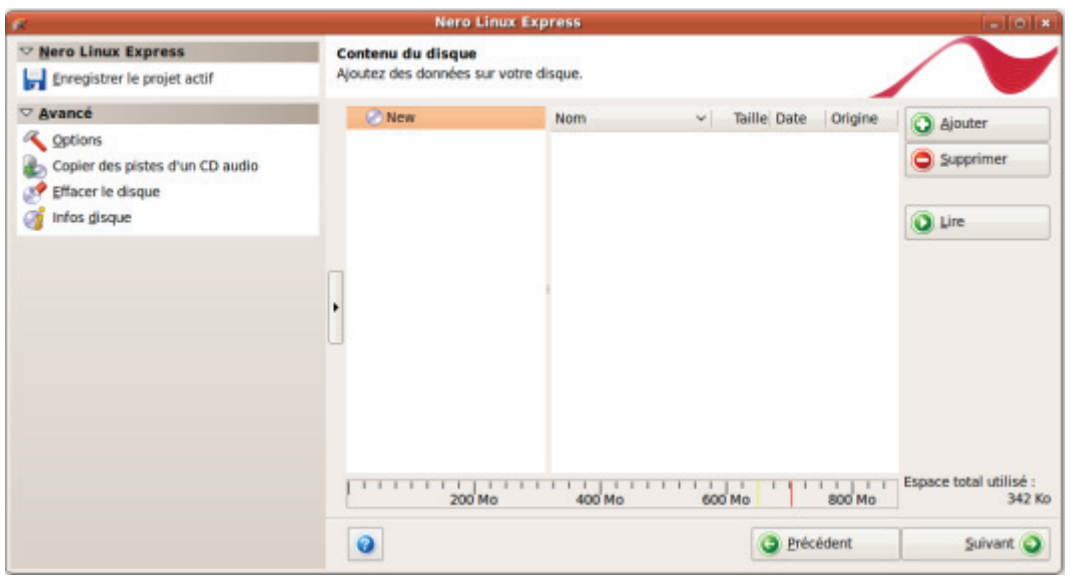

- 3. Cliquez sur le bouton **Ajouter**.
	- La fenêtre **Ajouter des fichiers et dossiers** s'ouvre.
- 4. Sélectionnez les fichiers que vous souhaitez ajouter à la compilation puis cliquez sur le bouton **Ajouter**.
- 5. Répétez l'étape précédente pour tous les fichiers à ajouter.

Écran de compilation Contenu du disque

Compilation de disque de données

- 6. Cliquez sur le bouton **Fermer**.
	- Les fichiers sont ajoutés à la compilation et s'affichent dans l'écran de compilation.
- 7. Cliquez sur le bouton **Suivant**.
	- Vous avez compilé avec succès un disque de données et vous pouvez maintenant graver cette compilation.

Musique

# **4 Musique**

# <span id="page-11-1"></span><span id="page-11-0"></span>**4.1 Compilation de CD audio**

 $\mathsf{U}$ ō

 $\overline{Q}$ Certaines des fonctionnalités mentionnées ici sont limitées ou ne sont pas disponibles dans la version Essentials. À tout moment vous pouvez mettre à niveau votre version Essentials à l'adresse [www.nero.com](http://www.nero.com/) afin d'obtenir la version complète comportant toutes les fonctions.

Nero Linux Express vous permet de créer un CD audio qui contient des fichiers de musique. Il peut être lu par tous les lecteurs de CD standard. Pour compiler un CD audio, les fichiers source avec différents formats audio sont convertis automatiquement en format CD audio avant d'être gravés.

Certains lecteurs de CD ne peuvent pas lire les CD-RW. Utilisez des disques [CD-R](#page-37-1) pour graver des CD audio.

 $\overline{Q}$ Dans la version Essentials, les formats d'encodage et de décodage sont limités. À tout moment vous pouvez mettre à niveau votre version Essentials à l'adresse [www.nero.com](http://www.nero.com/) afin d'obtenir la version complète comportant toutes les fonctions.

Pour créer un CD audio, procédez comme suit :

- 1. Cliquez sur l'icône de menu **Musique** dans l'écran de démarrage de Nero Express.
	- $\rightarrow$  Les méthodes de compilation de la musique s'affichent.
- 2. Cliquez sur le bouton **CD audio**.
	- → L'écran de compilation **Mon CD audio** des CD audio s'affiche.

Musique

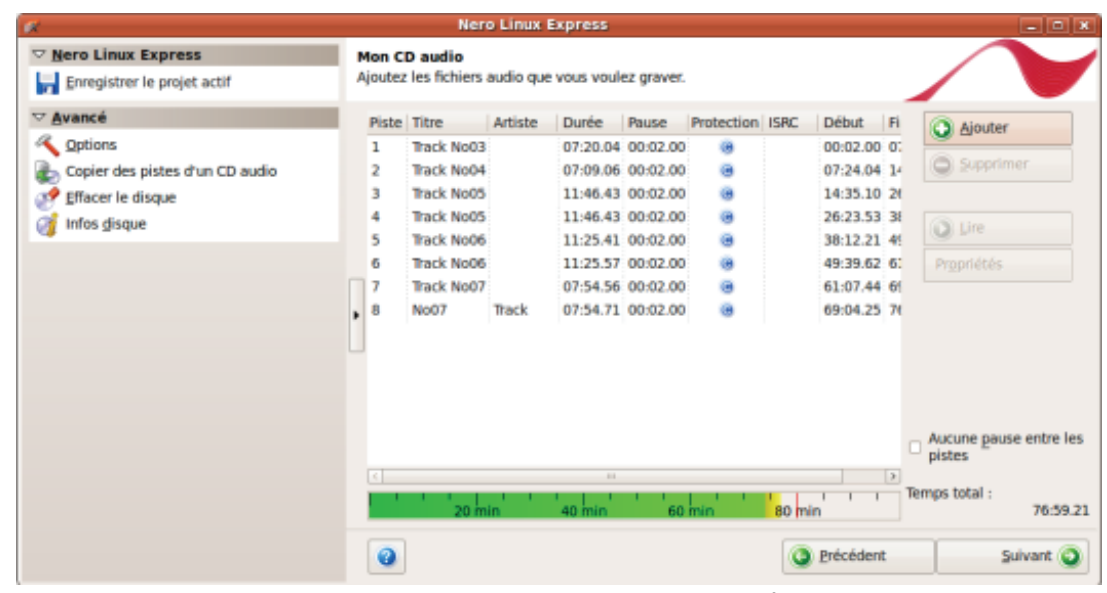

Écran de compilation Mon CD audio

- 3. Cliquez sur le bouton **Ajouter**.
	- La fenêtre **Ajouter des fichiers et dossiers** s'ouvre.
- 4. Sélectionnez les fichiers audio que vous souhaitez ajouter à la compilation et cliquez sur le bouton **Ajouter**.
- 5. Répétez l'étape précédente pour tous les fichiers audio que vous souhaitez ajouter.
- 6. Cliquez sur le bouton **Fermer**.
	- $\rightarrow$  Les fichiers audio sont ajoutés à la compilation et s'affichent dans l'écran de compilation.
- 7. Personnalisez les propriétés des fichiers audio en fonction de vos besoins.
- 8. Cliquez sur le bouton **Suivant**.
	- → Vous avez compilé un CD audio et vous pouvez maintenant graver cette compilation.

## <span id="page-12-0"></span>**4.2 Copie de CD audio sur le disque dur**

 $\overline{Q}$ Certaines des fonctionnalités mentionnées ici sont limitées ou ne sont pas disponibles dans la version Essentials. À tout moment vous pouvez mettre à niveau votre version Essentials à l'adresse [www.nero.com](http://www.nero.com/) afin d'obtenir la version complète comportant toutes les fonctions.

Avec Nero Linux vous pouvez enregistrer des fichiers audio depuis un CD audio sur votre disque dur. Au cours de ce processus, les fichiers sont encodés, c'est-à-dire convertis en un format lisible par l'ordinateur. Le fichier audio est généralement compressé. Avec freedb, le CD audio peut être identifié automatiquement. Vous disposez ainsi après le processus d'encodage de fichiers audio correctement nommés.

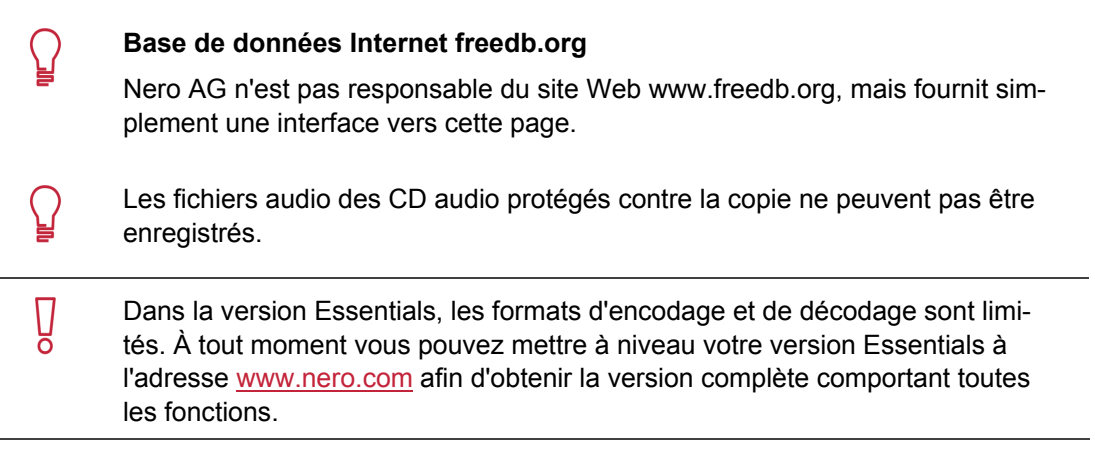

Pour enregistrer les fichiers audio, procédez comme suit :

- 1. Cliquez sur le bouton **Enregistrer les pistes** dans la zone d'extension de l'écran.
	- → La fenêtre **Enregistrer les pistes** s'ouvre. Le contenu du CD audio s'affiche.

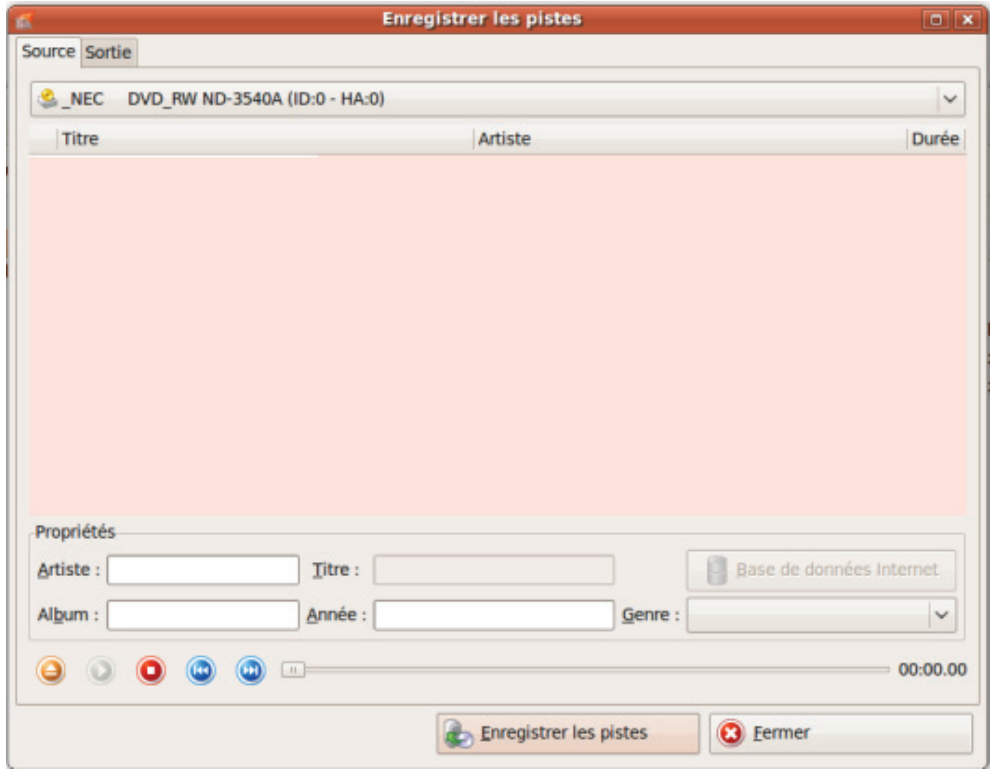

Enregistrer les pistes

- 2. Si vous souhaitez que les métadonnées soient automatiquement remplies, cliquez sur le bouton **Base Internet**.
	- $\rightarrow$  Le disque est analysé et les informations requises sont envoyées à freedb. Si une entrée correspondante est trouvée, ces métadonnées seront utilisées et affichées.
- 3. Si nécessaire, modifiez les métadonnées telles que le titre, l'artiste, le nom de l'album, l'année ou le genre.
- 4. Cliquez sur l'onglet **Sortie**.
	- $→$  **L'onglet Sortie** s'ouvre.
- 5. Dans le menu déroulant **Format de fichier**, sélectionnez le format audio du fichier de destination.
- 6. Sélectionnez une méthode de création du nom de fichier dans le menu déroulant **Mode de création du nom de fichier**.
- 7. Définissez d'autres paramètres en fonction de vos préférences.
- 8. Cliquez sur le bouton **Enregistrer les pistes**.
	- $\rightarrow$  La conversion démarre. Un dossier portant le nom de l'album est créé dans le répertoire souhaité. Les fichiers audio sont enregistrés dans ce dossier et nommés en fonction de la méthode choisie.
	- → Si vous avez choisi le mode de création du nom de fichier **Manuel**, une fenêtre s'ouvre pour chaque piste dans laquelle vous pouvez entrer le nom individuellement.
	- → La fenêtre **Progression** indique la progression de l'enregistrement. Elle se ferme automatiquement une fois le processus d'enregistrement terminé.
- 9. Cliquez sur le bouton **Fermer**.
	- La fenêtre **Enregistrer les pistes** se ferme. Vos fichiers audio ont été enregistrés.

## <span id="page-14-0"></span>**4.3 Options d'encodage**

Nero Linux Express peut encoder des fichiers audio sous différents formats.

Ŭ Cette fonction n'est disponible qu'avec la version complète. À tout moment vous pouvez mettre à niveau votre version Essentials à l'adresse [www.nero.com](http://www.nero.com/) afin d'obtenir la version complète comportant toutes les fonctions.

Définir des options dans la fenêtre correspondante que vous pouvez ouvrir via le bouton **Paramètres**. Les paramètres sont disponibles pour les formats des fichiers de sortie **MP3**, **Nero Digital Audio**, **OGG Vorbis** et **WAV**.

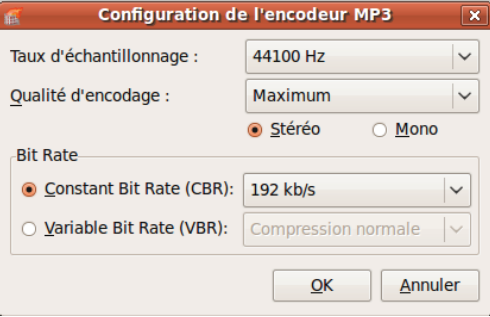

Options de configuration MP3

Les options de configuration suivantes sont disponibles :

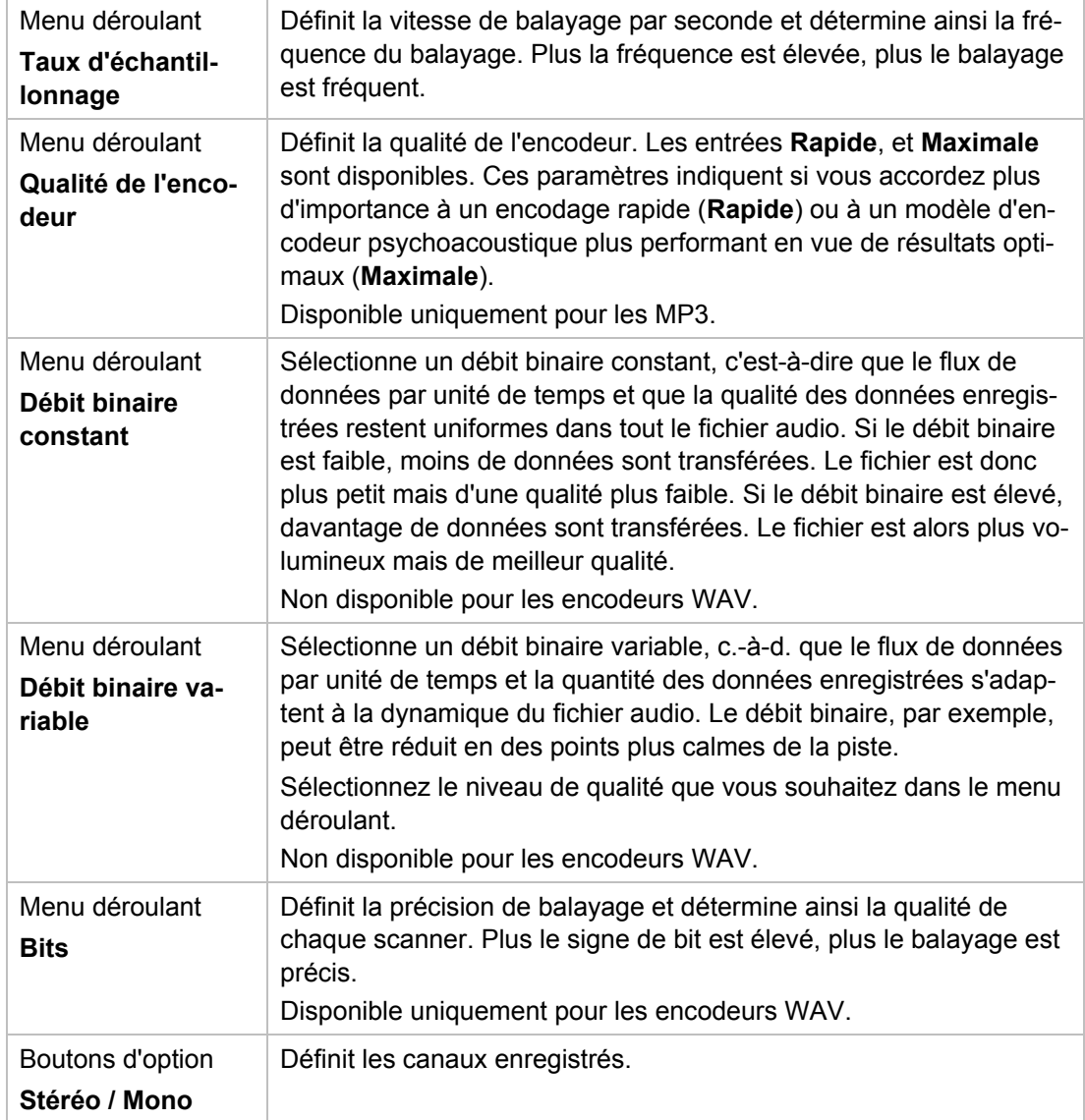

Compilation de DVD-Vidéo

# <span id="page-16-0"></span>**5 Compilation de DVD-Vidéo**

ក

Cette fonction n'est disponible qu'avec la version complète. À tout moment vous pouvez mettre à niveau votre version Essentials à l'adresse [www.nero.com](http://www.nero.com/) afin d'obtenir la version complète comportant toutes les fonctions.

Nero Linux Express vous permet de graver des DVD composés de fichiers DVD-vidéo provenant de votre disque dur. Vous pouvez regarder vos DVD gravés sur pratiquement tous les lecteurs DVD. Vous pouvez utiliser Nero Linux Express pour graver un DVD si le titre DVD-Vidéo (c'est-à-dire la structure de dossiers d'un DVD complet) est déjà disponible.

Pour compiler un DVD-Vidéo, procédez comme suit :

- 1. Cliquez sur l'icône de menu **Vidéos/Images** dans l'écran de démarrage Nero Linux Express.  $\rightarrow$  Les options vidéo apparaissent.
	- Vous pouvez également créer un **miniDVD**. Le miniDVD est gravé sur CD. Il partage les mêmes spécifications qu'un DVD et présente donc les mêmes options techniques et qualités qu'un DVD. Cependant, il est possible qu'il ne soit pas lisible sur tous les lecteurs DVD autonomes.
- 2. Cliquez sur l'option **Fichiers DVD-Vidéo**.
	- L'écran de compilation **Fichiers DVD-Vidéo** s'ouvre.

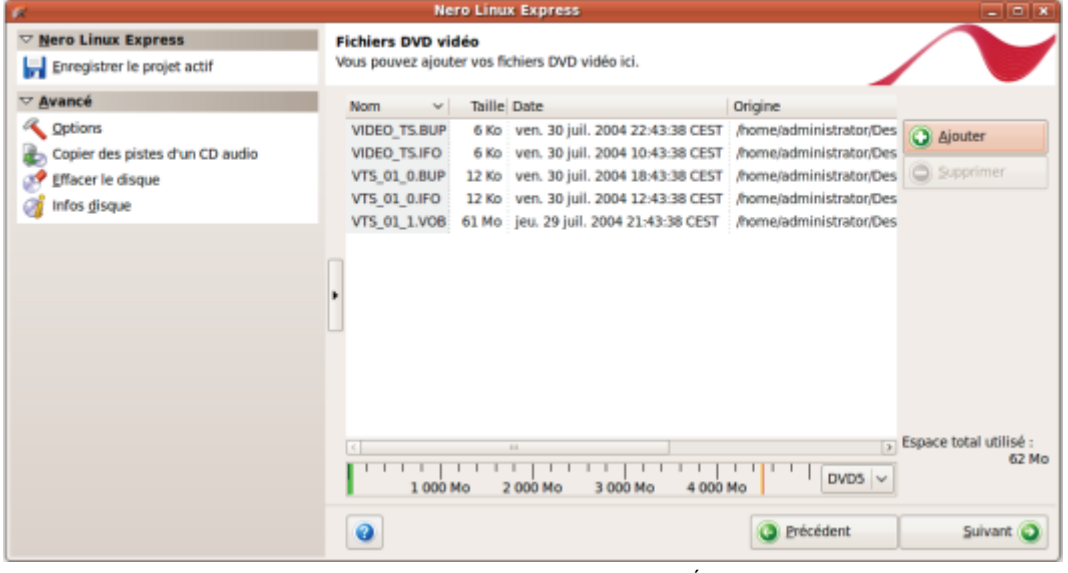

Écran de compilation Fichiers DVD-Vidéo

- 3. Cliquez sur le bouton **Ajouter**.
	- La fenêtre **Ajouter des fichiers et dossiers** s'ouvre.

Compilation de DVD-Vidéo

- 4. Sélectionnez les fichiers DVD-Vidéo que vous souhaitez ajouter à la compilation et cliquez sur le bouton **Ajouter**.
- 5. Répétez les deux étapes précédentes pour tous les fichiers DVD-Vidéo à ajouter à la compilation.
- 6. Cliquez sur le bouton **Fermer**.
	- → Les fichiers DVD-Vidéo sont ajoutés à la compilation et s'affichent dans l'écran de compilation.

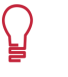

Si les fichiers DVD-Vidéo sélectionnés sont supérieurs à 4483 Mo et si un graveur de DVD pouvant graver des DVD double couche (DVD DL) est installé, vous pouvez sélectionner l'option **DVD9 (8152 Mo)** dans le menu déroulant.

- 7. Cliquez sur le bouton **Suivant**.
	- Vous avez compilé avec succès un DVD-Vidéo et vous pouvez maintenant graver cette compilation.

Chargement d'une image disque ou d'un projet enregistré

# <span id="page-18-0"></span>**6 Chargement d'une image disque ou d'un projet enregistré**

Nero Linux Express permet de graver un disque à partir d'une [image](#page-37-2) disque ou d'une compilation que vous avez préalablement enregistrée sur le disque dur.

Pour charger un fichier image ou une compilation enregistrée pour le processus de gravure, procédez comme suit :

- 1. Cliquez sur l'icône de menu **Image, Projet, Copie**dans l'écran de démarrage Nero Linux Express.
	- $\rightarrow$  Les options de copie et d'images de disque apparaissent.
- 2. Cliquez sur l'option **Image disque ou projet enregistré**.
	- **→** La boîte de dialoque **Ouvrir** s'ouvre.
- 3. Sélectionnez le fichier image (par exemple \*.nrg) ou la compilation enregistrée de votre choix et cliquez sur le bouton **Ouvrir**.
	- → Le fichier sélectionné se charge et l'écran **Réglage final de la gravure** s'affiche.
	- Vous avez correctement chargé le fichier image ou la compilation et vous pouvez maintenant les graver.

# **7 Graver la compilation**

## <span id="page-19-1"></span><span id="page-19-0"></span>**7.1 Choix du graveur**

 $\overline{Q}$ 

 $\overline{a}$ 

 $\overline{\mathsf{I}}$ 

Si plusieurs graveurs sont installés, vous pouvez sélectionner le graveur que vous souhaitez utiliser pour la gravure dans le menu déroulant **Graveur**. Juste avant de graver un projet, vous pouvez à nouveau changer le graveur que vous avez sélectionné dans la fenêtre **Réglage final de la gravure**.

La fonction créer et graver un disque Blu-ray n'est disponible qu'avec la version complète. À tout moment vous pouvez mettre à niveau votre version Essentials à l'adresse [www.nero.com](http://www.nero.com/) afin d'obtenir la version complète comportant toutes les fonctions.

Outre les graveurs installés, le graveur d'images Nero est également disponible dans Nero Linux Express. Vous pouvez utiliser ce graveur d'images Nero pour créer et enregistrer un fichier image à graver ultérieurement. Pour cela, vous pouvez sélectionner la case **Utiliser le graveur d'image** située dans la zone d'extension de l'écran de démarrage.

Le graveur d'images n'est disponible que dans la version complète. À tout moment vous pouvez mettre à niveau votre version Essentials à l'adresse [www.nero.com](http://www.nero.com/) afin d'obtenir la version complète comportant toutes les fonctions.

Notez que le graveur d'images Nero peut uniquement être activé dans la zone d'extension de l'écran de démarrage.

Le graveur d'images permet également la création d'une image ou d'un type de disque non pris en charge par le graveur connecté. Par exemple, vous pouvez donc créer une image d'un DVD, sans avoir installé de graveur de DVD. Vous pouvez alors à tout moment inscrire l'image sur un disque.

## <span id="page-19-2"></span>**7.2 Démarrage du processus de gravure**

Pour sélectionner l'un des graveurs disponibles, pour définir les paramètres de gravure pour votre projet en fonction de vos besoins et pour commencer le processus de gravure, procédez comme suit :

- 1. Compilez un projet de votre choix.
	- **→** L'écran **Réglage final de la gravure** s'affiche.
- 2. Insérez un disque vierge approprié dans le lecteur sélectionné.
- 3. Sélectionnez le graveur souhaité dans le menu déroulant **Graveur**.
- 4. Ajoutez si nécessaire les valeurs souhaitées dans les champs de saisie et cochez les cases requises.
- 5. Définissez les paramètres de votre choix dans la zone d'extension.
- 6. Cliquez sur le bouton **Graver**.
	- → L'écran **Processus de gravure** s'affiche et le processus de gravure commence. Vous pouvez suivre l'état du processus dans la barre d'état. Dès que le processus de gravure est terminé, une fenêtre s'ouvre et affiche un message sur les résultats du processus de gravure.
- 7. Cliquez sur le bouton **OK**.
- 8. Si vous souhaitez enregistrer un journal du processus de gravure, cliquez sur le bouton **Enregistrer**.
- 9. Cliquez sur le bouton **Suivant**.
	- Vous avez gravé avec succès un projet et vous pouvez maintenant continuer en sélectionnant une autre option dans l'écran final ou en quittant Nero Linux Express.

# <span id="page-20-0"></span>**7.3 Écran Réglage final de la gravure**

Dans l'écran **Réglage final de la gravure**, vous pouvez définir les paramètres de gravure selon vos besoins, utiliser le graveur d'images Nero pour enregistrer un projet sur le disque dur sous forme d'un fichier image ou lancer le processus de gravure.

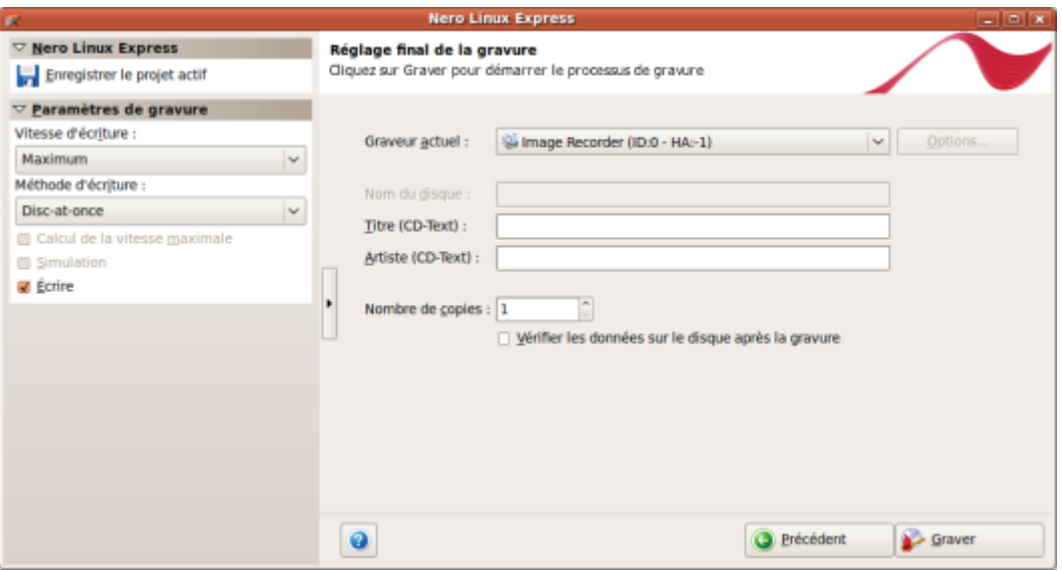

Écran Réglage final de la gravure

Graver la compilation

Les options de configuration suivantes sont disponibles dans l'écran **Réglage final de la gravure** :

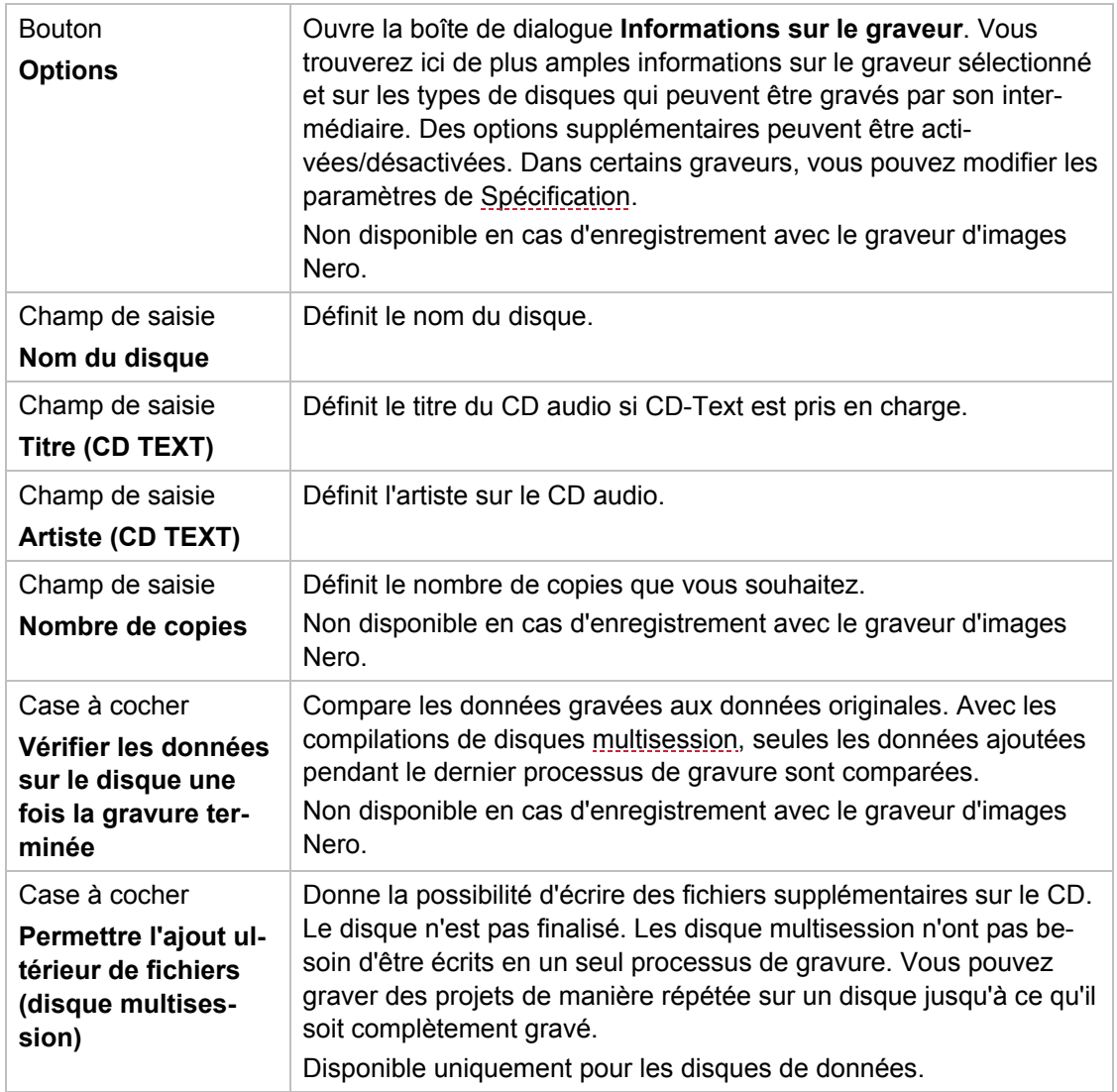

## <span id="page-21-0"></span>**7.3.1 Zone d'extension (paramètres de gravure)**

Vous pouvez accéder aux paramètres de gravure supplémentaires dans la zone d'extension de l'écran **Réglage final de la gravure** en cliquant sur le bouton **dans la marge de gau**che de la fenêtre.

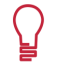

Une zone d'extension avec des options et des fonctions supplémentaires est disponible dans tous les écrans de Nero Linux Express.

Les options de configuration suivantes sont disponibles :

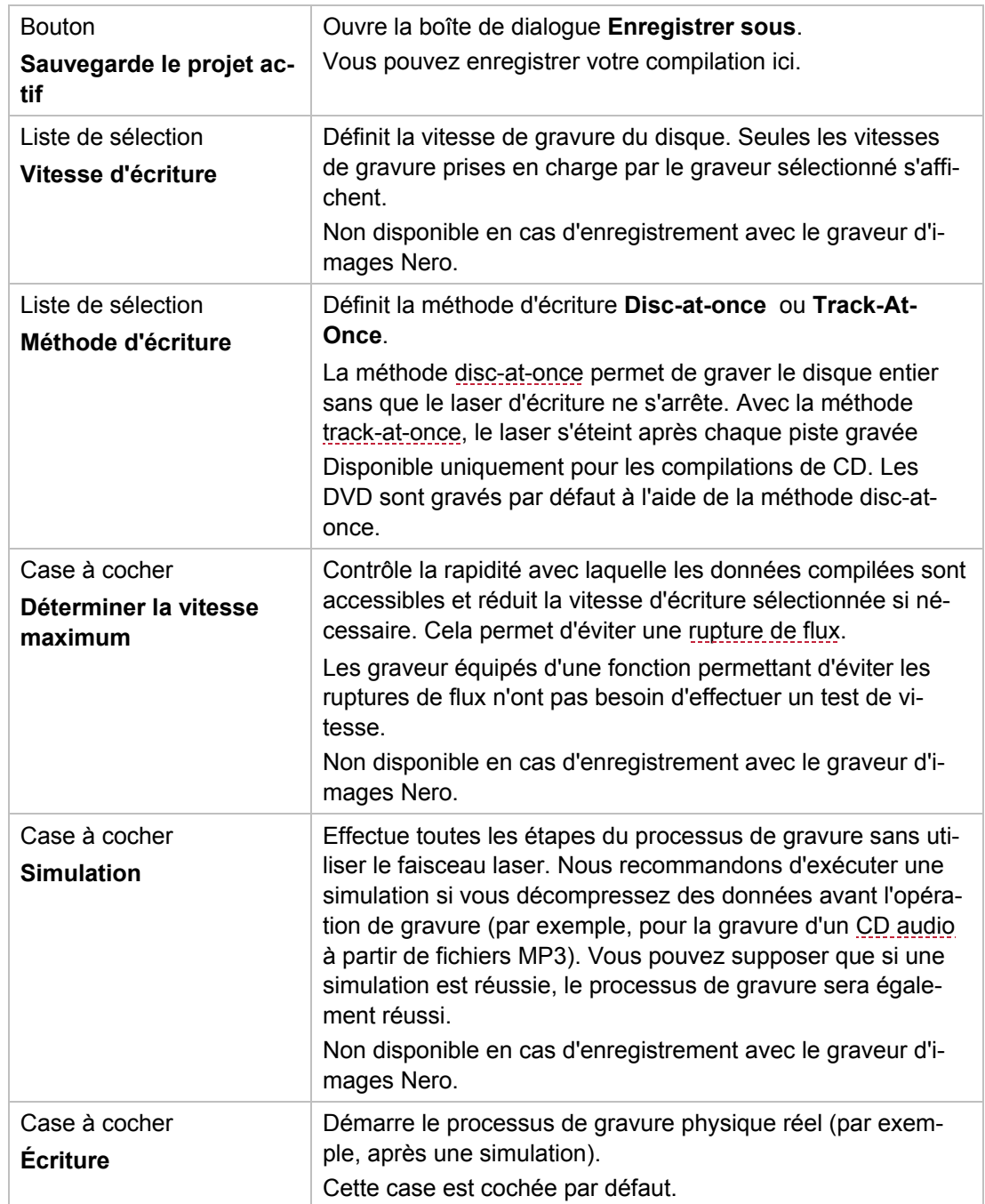

# <span id="page-23-0"></span>**7.4 Création d'un fichier image**

 $\overline{a}$ Cette fonction n'est disponible qu'avec la version complète. À tout moment vous pouvez mettre à niveau votre version Essentials à l'adresse [www.nero.com](http://www.nero.com/) afin d'obtenir la version complète comportant toutes les fonctions.

Le graveur d'images Nero doit être activé pour apparaître dans le menu déroulant.

Pour définir les paramètres de gravure en fonction de vos besoins et enregistrer votre projet sur le disque dur comme un fichier image à l'aide du graveur d'images, procédez comme suit :

1. Compilez un projet de votre choix.

**→** L'écran **Réglage final de la gravure** s'affiche.

- 2. Sélectionnez l'option **Graveur d'images** dans le menu déroulant **Graveur actuel**.
- 3. Ajoutez les valeurs requises dans les champs de saisie.
- 4. Ajoutez les paramètres requis dans la zone d'extension si nécessaire.
- 5. Cliquez sur le bouton **Graver**.
	- L'écran **Processus de gravure** s'affiche et la boîte de dialogue **Enregistrer le fichier image** s'ouvre.
- 6. Entrez un nom pour votre fichier image dans le champ de saisie **Nom de fichier**.
- 7. Sélectionnez le lieu de stockage souhaité dans l'arborescence de navigation et cliquez sur le bouton **Enregistrer**.
	- $\rightarrow$  Le processus de gravure ou d'enregistrement commence. Vous pouvez suivre l'état du processus dans la barre d'état. Dès que le processus de gravure ou d'enregistrement est terminé, une fenêtre s'ouvre et affiche un message sur les résultats du processus de gravure.

#### Graver la compilation

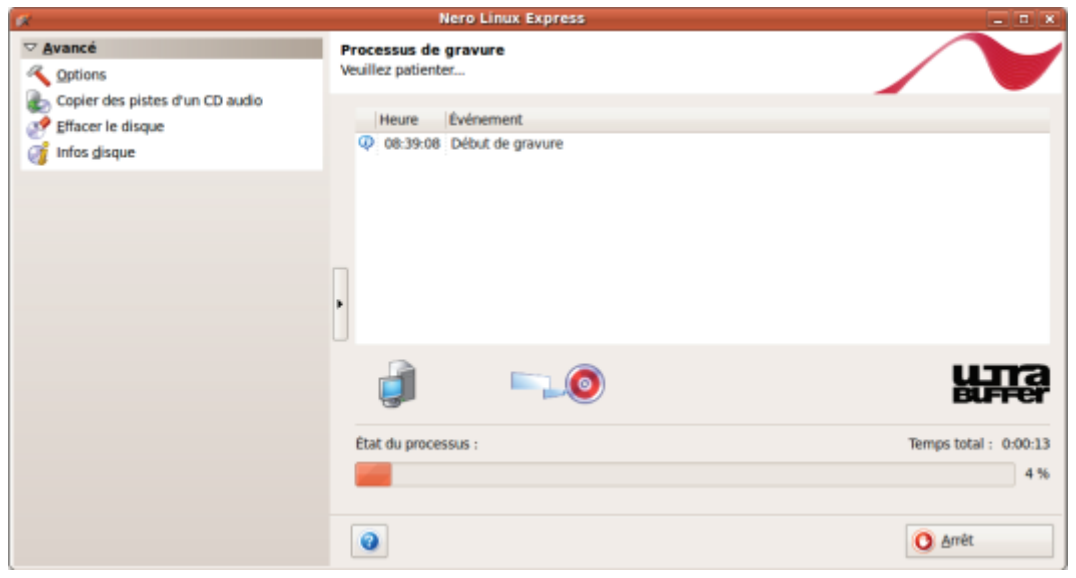

Fenêtre Processus de gravure

- 8. Cliquez sur le bouton **OK**.
- 9. Si vous souhaitez enregistrer un journal du processus de gravure, cliquez sur le bouton **Enregistrer**.
- 10. Cliquez sur le bouton **Suivant**.
	- Vous avez enregistré un projet avec le graveur d'images Nero et vous pouvez maintenant continuer en sélectionnant une autre option dans l'écran final ou en quittant Nero Linux Express.

# **8 Copier un disque**

## <span id="page-25-1"></span><span id="page-25-0"></span>**8.1 Méthodes de copie**

Nero Linux Express permet de copier des disques. Il existe deux méthodes :

- A la volée
- Copie par l'image

Chaque méthode a ses avantages et ses inconvénients, tout dépendra de vos besoins.

#### <span id="page-25-2"></span>**8.1.1 Copie à la volée**

Lorsque vous utilisez la méthode à la volée, insérez le disque original dans un lecteur et un disque vierge dans le graveur. Le disque original qui se trouve dans le lecteur est immédiatement copié, sans délai, sur le disque vierge qui se trouve dans le graveur. La méthode de copie à la volée est très rapide et ne requiert pas d'espace disque supplémentaire. Pour pouvoir utiliser la méthode à la volée, vous devez disposer d'au moins deux lecteurs : un pour la lecture du disque et un graveur pour l'écriture. Les exigences suivantes s'appliquent au lecteur et au graveur :

- Le graveur de disque doit être équipé de la protection contre les [ruptures de flux](#page-38-3) ou le lecteur doit pouvoir communiquer des données assez rapidement. La vitesse de lecture doit être au moins deux fois supérieure à la vitesse d'écriture.
- Le lecteur doit être capable de livrer les informations sur le nombre et le type de sessions. Dans le cas contraire, Nero Linux Express risque de ne pas pouvoir produire une copie exacte.

Si vous voulez copier des CD audio, nous recommandons la méthode de copie d'image car la qualité des fichiers audio de lecture peut être affectée selon le lecteur.

#### <span id="page-25-3"></span>**8.1.2 Copie par l'image**

Avec la méthode de copie par l'image, une image du disque original est d'abord enregistrée dans un fichier. Le fichier image est ensuite gravé sur un disque vierge. La copie via la copie par l'image prend plus de temps mais donne souvent de meilleurs résultats.

Vous devez disposer d'assez d'espace de stockage pour utiliser la méthode de copie par l'image.

La méthode de copie par l'image convient particulièrement dans les situations suivantes :

- Vous ne disposez que d'un seul lecteur.
- Vous souhaitez effectuer plusieurs copies du même disque.
- Vous pensez que des erreurs de lecture du CD source risquent de se produire (par exemple parce qu'il est rayé).
- Il est, pour vous, important d'obtenir la meilleure reproduction possible (particulièrement en ce qui concerne les positions d'index et la qualité des CD audio).

Copier un disque

# <span id="page-26-0"></span>**8.2 Copier un disque**

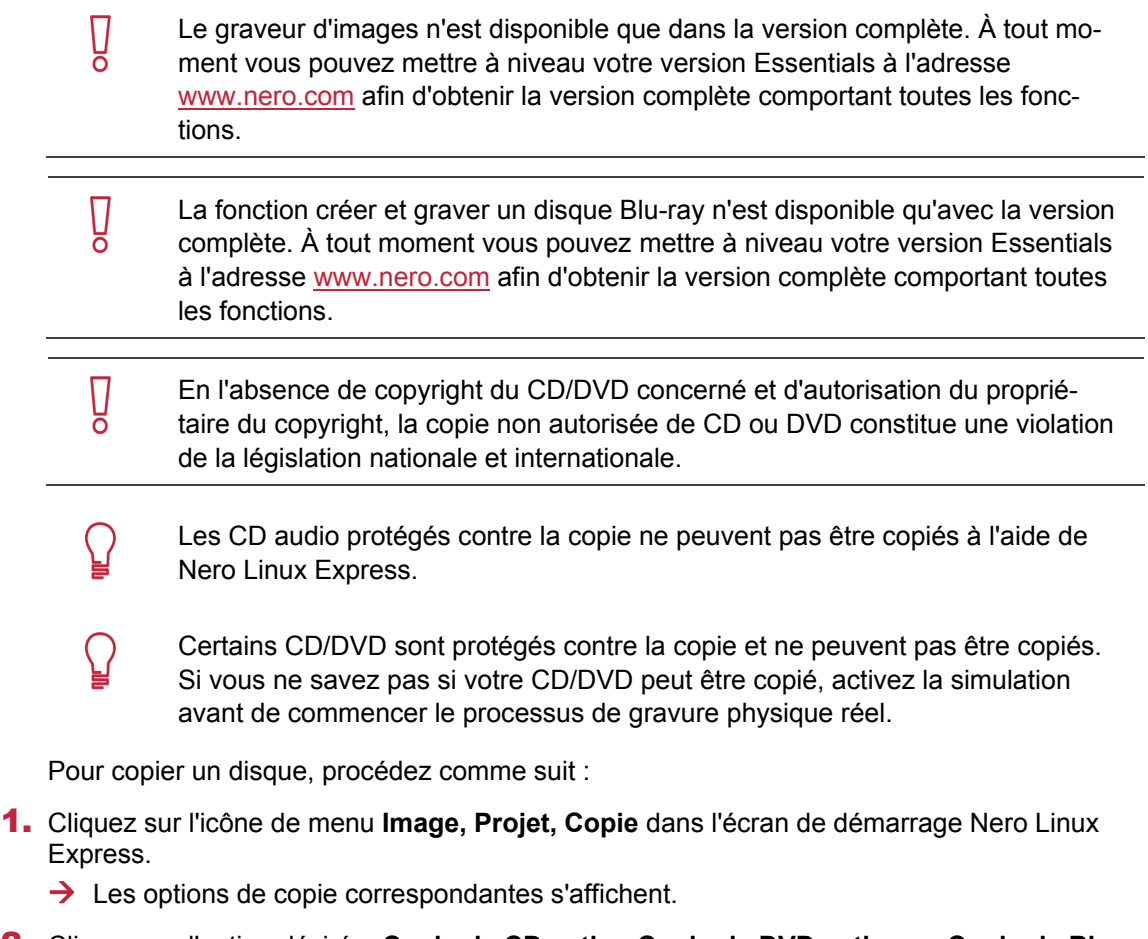

- 2. Cliquez sur l'option désirée, **Copier le CD entier, Copier le DVD entier**, ou **Copier le Blu-Ray Disc entier**.
	- L'écran **Choisissez la source et la destination** s'affiche.

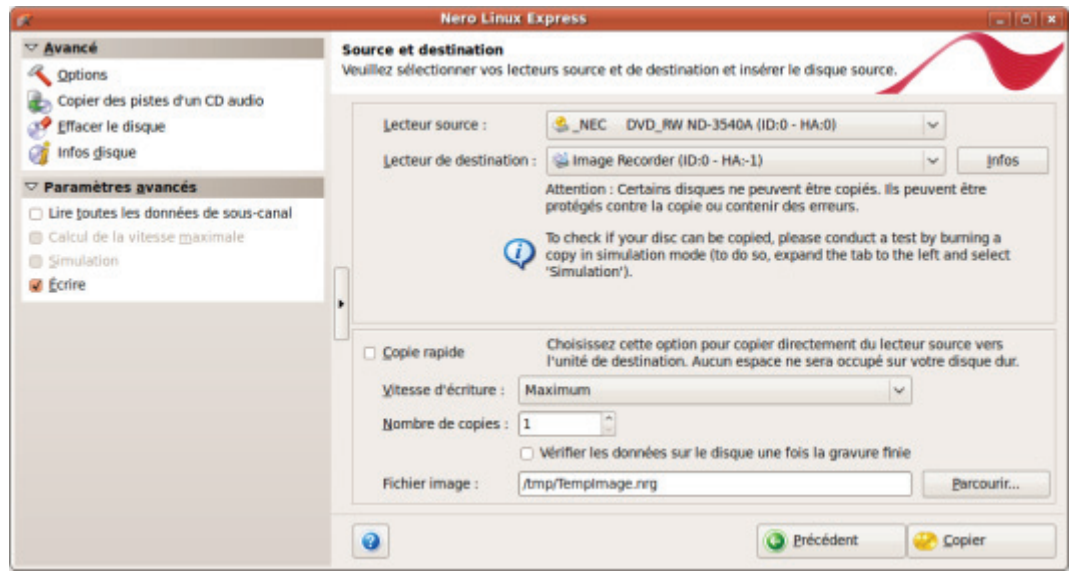

Source et destination

- 3. Définissez les paramètres souhaités dans cet écran et, si nécessaire, dans la zone d'extension de la fenêtre.
- 4. Si vous souhaitez copier des disques à l'aide de la méthode **Copie de l'image** :
	- **1.** Désélectionnez la case **Copie rapide**.
	- **2.** Insérez le disque que vous souhaitez copier dans le graveur.
- 5. Si vous souhaitez copier des disques à l'aide de la méthode **Copie à la volée** :
	- **1.** Sélectionnez la case **Copie rapide**.
	- **2.** Sélectionnez le **Lecteur source** et le **Lecteur de destination**.
	- **3.** Insérez le disque que vous souhaitez copier dans le lecteur sélectionné.
	- **4.** Insérez un disque vierge dans le lecteur cible.
- 6. Cliquez sur le bouton **Copier**.
	- $\rightarrow$  Si vous effectuez la copie via le lecteur, le processus de copie commence. Si vous utilisez le graveur d'images Nero, la fenêtre **Enregistrer le fichier image** s'ouvre.
- 7. Entrez un nom pour votre fichier image dans le champ de saisie **Nom de fichier**.
- 8. Sélectionnez le lieu de stockage pertinent dans l'arborescence de navigation **Enregistrer dans** et cliquez sur le bouton **Enregistrer**.
	- $\rightarrow$  Le processus de copie et/ou d'enregistrement commence. Vous pouvez suivre l'état du processus dans la barre d'état. Si vous utilisez un seul lecteur pour la copie, vous serez invité à enlever le disque source et à insérer un disque vierge approprié après l'écriture du fichier image. Le processus de gravure commence alors automatiquement.
- 9. Cliquez sur le bouton **Suivant**.
	- Vous avez copié un disque et vous pouvez maintenant continuer en sélectionnant une autre option dans l'écran final ou en fermant Nero Linux Express.

# <span id="page-28-0"></span>**8.3 Paramètres de copie**

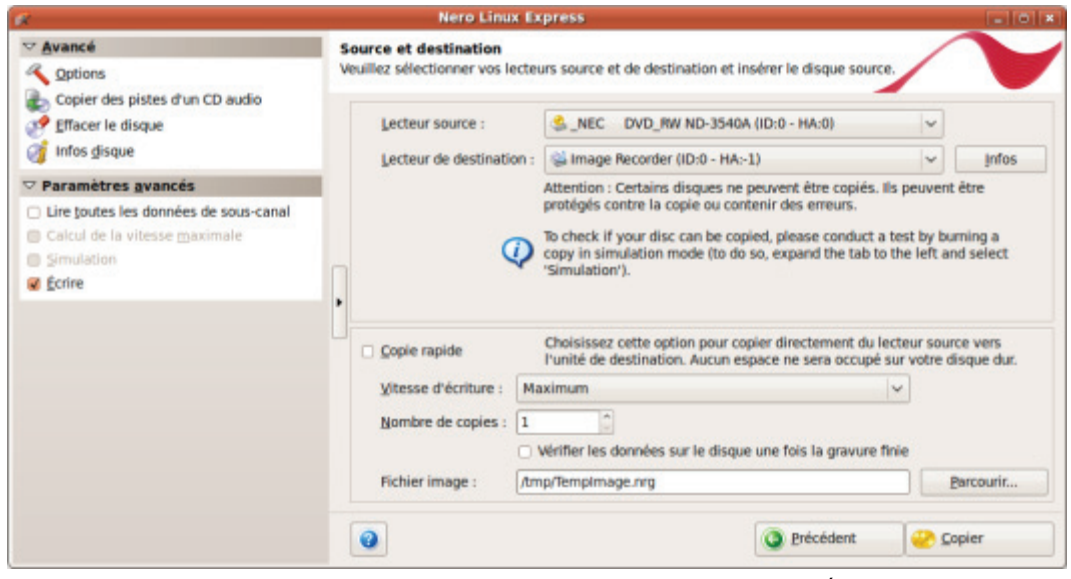

Écran Source et destination

Les options de configurations suivantes sont disponibles dans l'écran **Source et destination** :

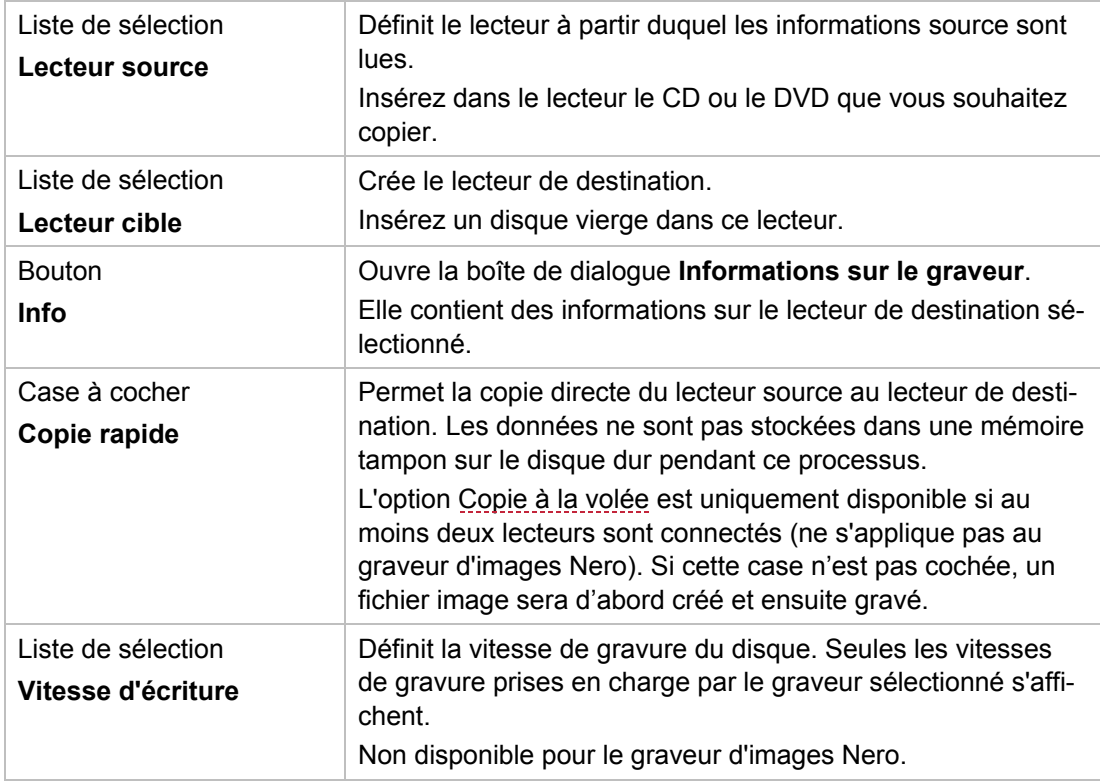

Copier un disque

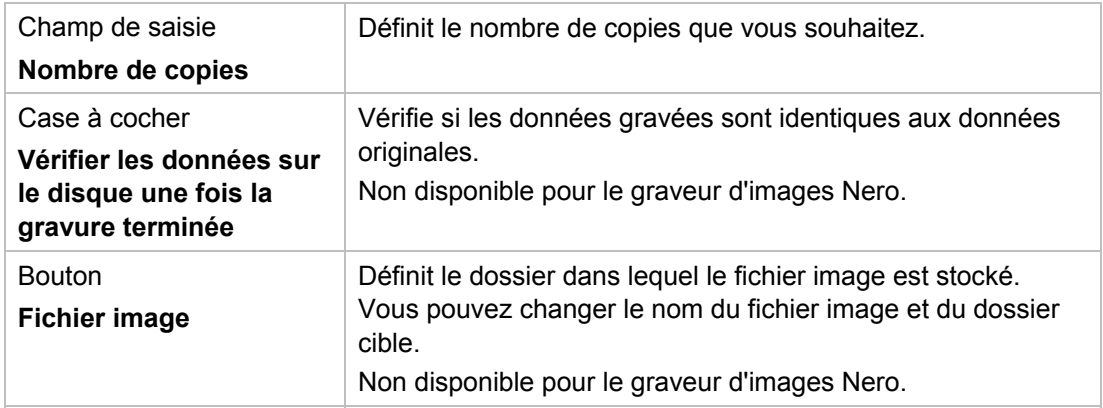

Les options de configuration suivantes sont disponibles dans la zone d'extension :

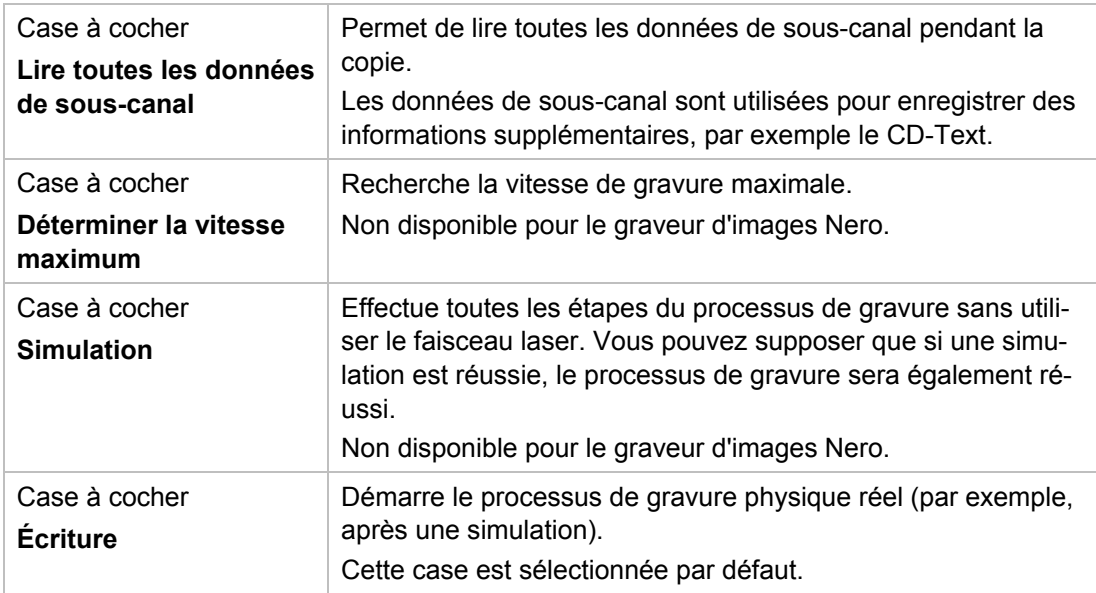

# <span id="page-30-0"></span>**9 Fenêtre 'Effacer le disque réinscriptible'**

Nero Linux Express peut être utilisé pour effacer des disques réinscriptibles, c'est-à-dire des disques RW, tant que votre graveur prend en charge cette fonction. Deux méthodes d'effacement sont disponibles à cet effet :

L'effacement rapide ne supprime pas physiquement les données du disque, mais les rend uniquement inaccessibles en effaçant les références au contenu existant. Les données peuvent être restaurées !

L'effacement complet supprime les données du disque en les remplaçant par des zéros. Le contenu ne peut être restauré à l'aide des méthodes conventionnelles. Un effacement complet répété augmente la probabilité qu'une tierce personne ne parvienne pas à reconstruire le contenu.

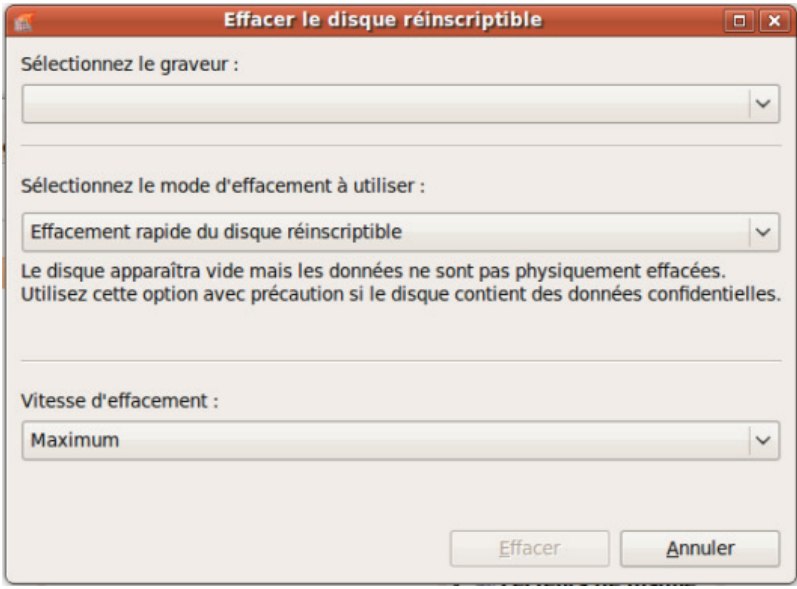

Fenêtre Effacer le disque réinscriptible

Les options de configuration suivantes sont disponibles dans la fenêtre **Effacer le disque réinscriptible** :

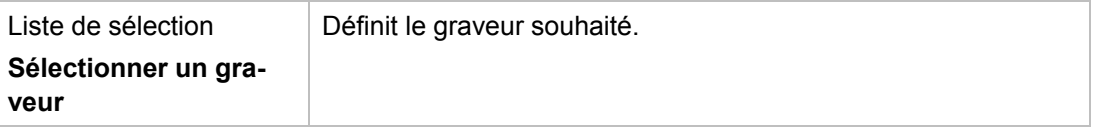

Fenêtre 'Effacer le disque réinscriptible'

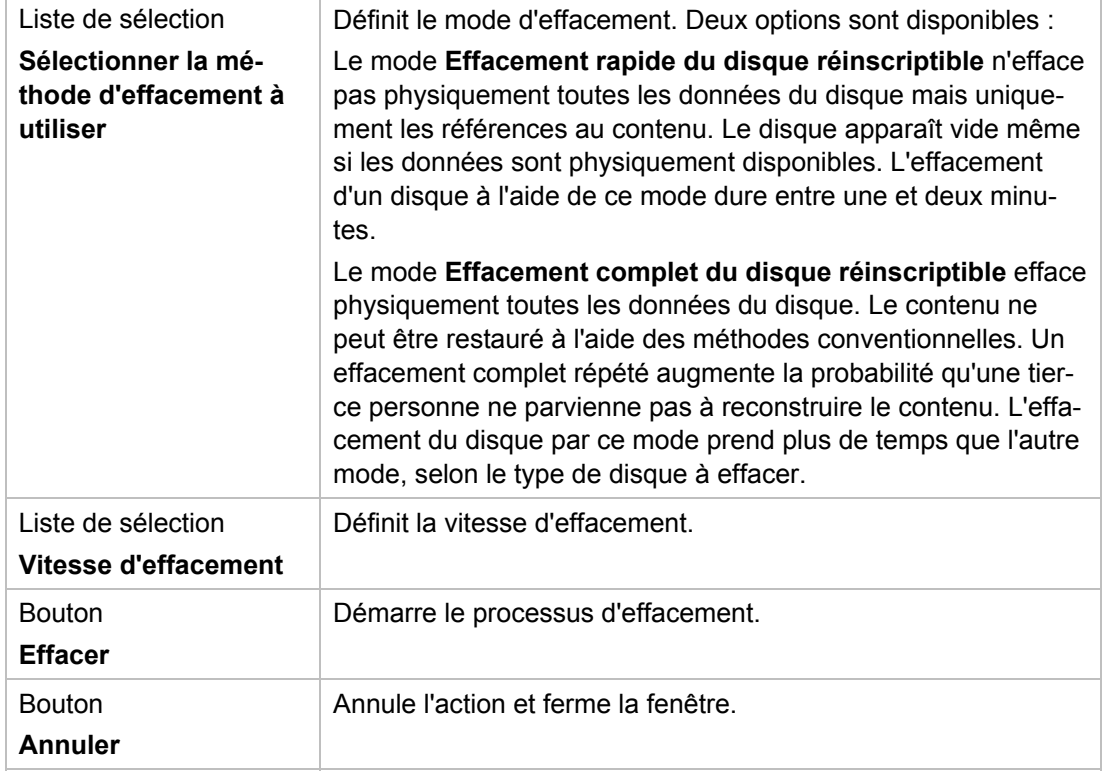

# <span id="page-32-0"></span>**10 Écran final**

Dès que vous avez terminé le processus de gravure ou d'enregistrement avec Nero Linux Express, l'écran final s'affiche avec les options **Graver encore le même projet**, **Nouveau projet** et **Enregistrer le projet**. Vous pouvez sélectionner l'une de ces options pour conti-

nuer à travailler avec Nero Linux Express ou vous pouvez cliquer sur le bouton  $\mathbf x$  pour quitter le programme.

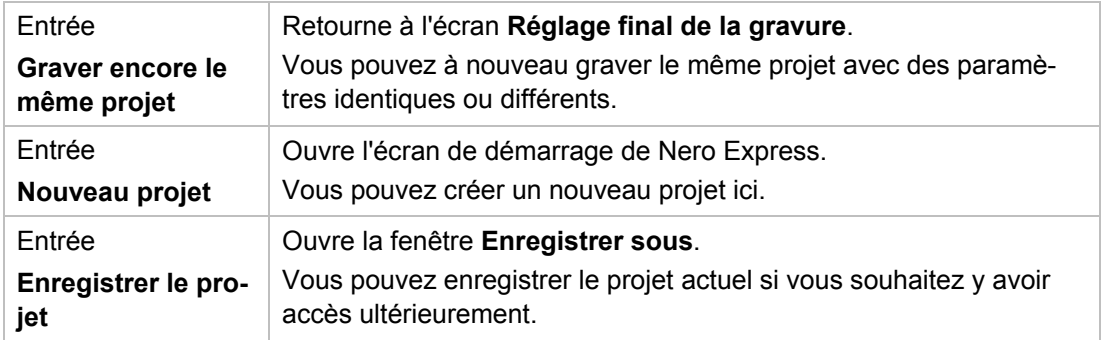

Les options de configuration suivantes sont disponibles :

# <span id="page-33-0"></span>**11 Options de configuration**

 $\overline{a}$ 

Vous pouvez définir des options pour travailler avec Nero Linux Express dans la fenêtre **Options**.

Certaines des fonctionnalités mentionnées ici sont seulement disponibles dans la version complète. À tout moment vous pouvez mettre à niveau votre version Essentials à l'adresse [www.nero.com](http://www.nero.com/) afin d'obtenir la version complète comportant toutes les fonctions.

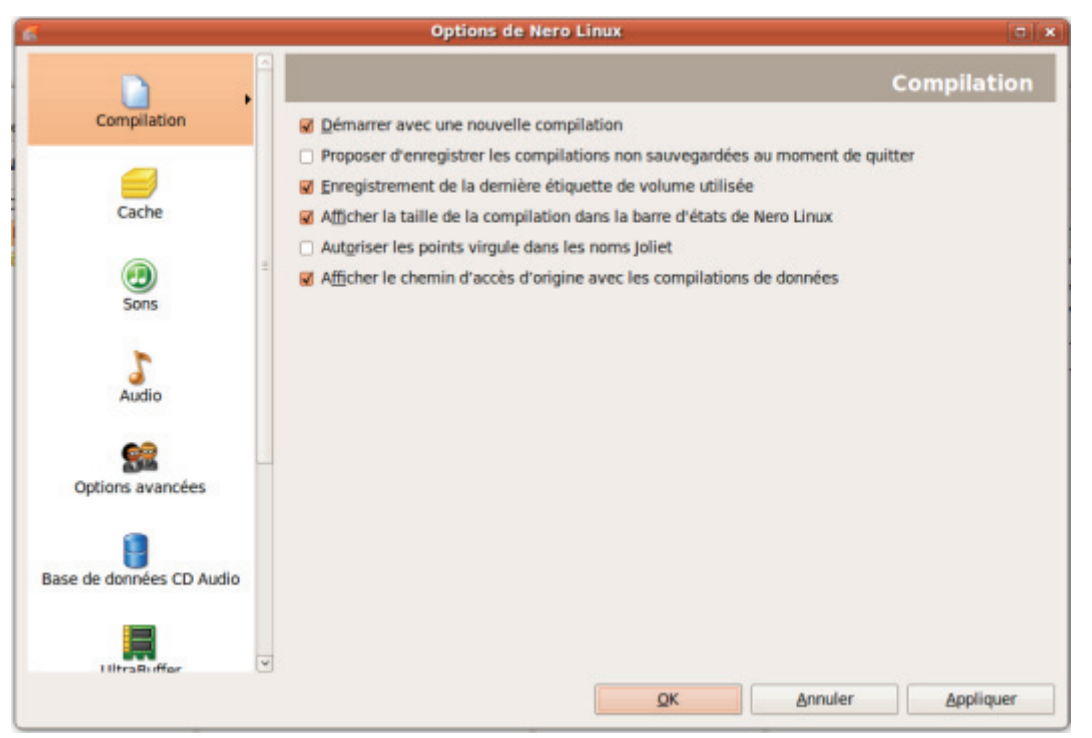

Fenêtre Options

Les onglets suivants sont disponibles :

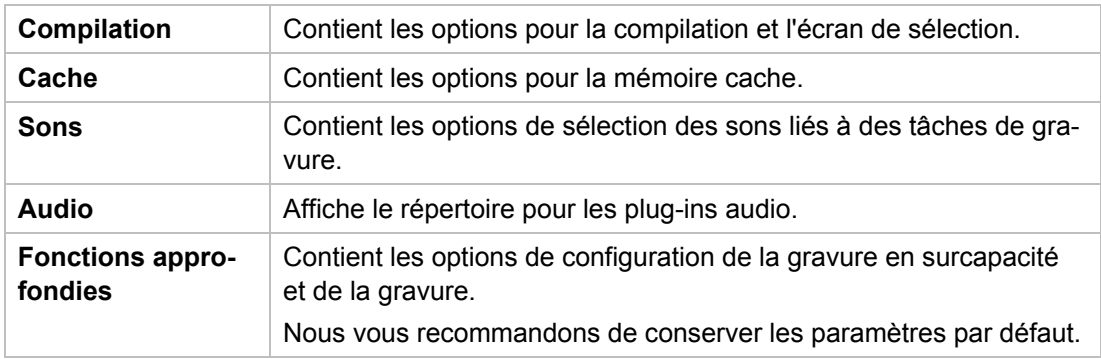

Options de configuration

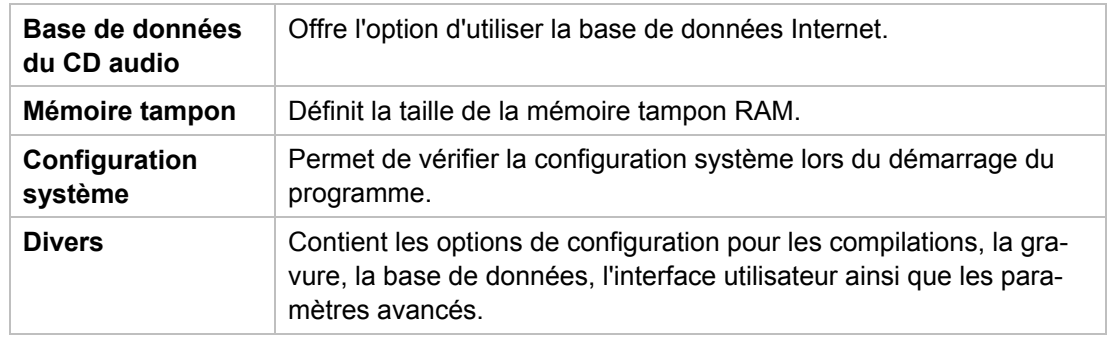

# <span id="page-34-0"></span>**11.1 Fonctions approfondies**

Les options de configuration suivantes sont disponibles dans l'onglet **Fonctions approfondies** :

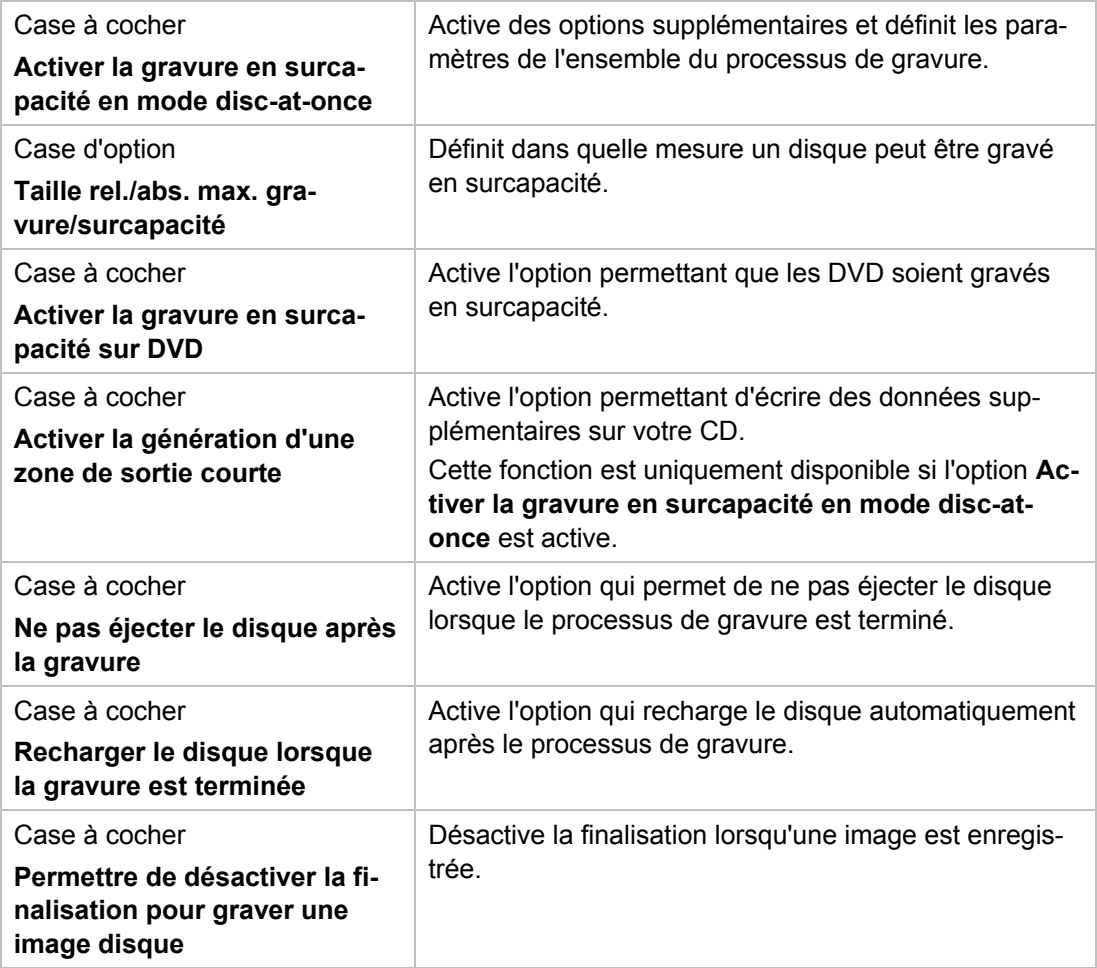

Options de configuration

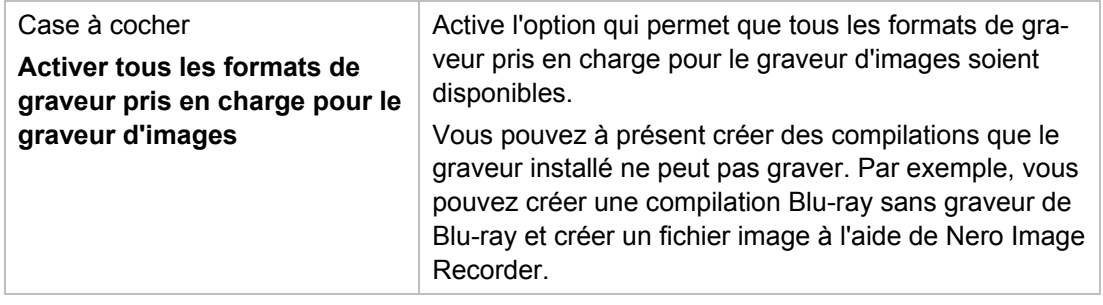

**Company of Career** 

# **12 Informations techniques**

# <span id="page-36-0"></span>**12.1 Configuration requise**

Nero Linux Express est installé avec Nero Linux. La configuration système requise est identique. Pour plus de détails sur la configuration requise, reportez-vous au manuel de Nero Linux.

# <span id="page-36-3"></span><span id="page-36-2"></span><span id="page-36-1"></span>**12.2 Formats pris en charge**

#### **12.2.1 Formats de disque**

- CD Audio
- miniDVD
- DVD-Vidéo
- **Image Nero (NRG)**
- Image CUE
- **I** Image ISO

#### <span id="page-36-4"></span>**12.2.2 Types de disque**

- CD
- **DVD**
- Blu-ray gravure uniquement

Les entrées réelles disponibles et les types de disques réels (par exemple **DVD**) qui peuvent être inscrits dépendent du graveur utilisé.

#### <span id="page-36-5"></span>**12.2.3 formats audio et codecs**

- MP3 / mp3PRO
- Moving Picture Experts Group-1 Audio Layer 3 (MP3)
- OGG Vorbis (OGG, OGM)
- Format d'échange de fichiers source WAVE (WAV, WAVE)
- Free Lossless Audio Codec (FLAC)
- Musepack (MPC) décodage seulement

# <span id="page-37-0"></span>**13 Glossaire**

#### **AIFF**

Le format Audio Interchange File Format est un format de fichier audio non compressé d'Apple et représente un peu le concurrent du format WAV de Microsoft. Les fichiers sont plus volumineux que lors de l'utilisation d'un format compressé, mais la qualité est supérieure. AIFF compressé en est la variation compressée.

#### **Bloc**

Un bloc désigne la plus petite unité d'informations d'un CD-ROM ou d'un disque dur, adressable en un accès et indiquée en bits ou octets. Plusieurs blocs forment un secteur.

#### **CD audio**

Un CD audio peut contenir jusqu'à 74 minutes de séquences audio et de pistes individuelles de qualité hi-fi. La capacité de stockage est de 747 Mo à une profondeur d'échantillonnage de 16 bits et une vitesse de balayage de 44,1 kHz.

#### <span id="page-37-4"></span>**CD-R**

CD-R (Compact Disc-Recordable) est une technologie pour les disques à écriture unique. La norme du Livre orange définit le stockage des données audio et des autres données lisibles par ordinateur.

#### <span id="page-37-1"></span>**Copie à la volée**

Copie à la volée fait référence à une méthode de copie sur un disque. Les données sont directement transférées de l'emplacement de stockage d'origine sur le disque à graver. Pour cela, Nero utilise une compilation, petit fichier qui se réfère simplement aux données transférées.

#### <span id="page-37-5"></span>**Disc-at-once**

Disc-At-Once fait référence à une méthode au cours de laquelle le laser de votre graveur effectue la gravure en une seule session sans marquer de pauses entre chacune des pistes. Cette méthode est idéale pour la gravure de CD audio que vous souhaitez lire sur votre chaîne hi-fi ou dans votre voiture.

#### <span id="page-37-3"></span>**Image**

<span id="page-37-2"></span>Une image fait référence à un fichier individuel sur le disque dur, qui contient l'image d'un disque complet. Une image disque est utilisée par la suite pour créer des copies exactes sur support si des problèmes surviennent pendant le processus d'écriture ou si aucun graveur n'est connecté à votre PC. L'image nécessite autant d'espace libre sur le disque dur que le contenu du disque d'origine.

#### **MP3**

Le format audio MPEG-1 Audio Layer 3 permet de réduire les fichiers audio à une fraction de la taille d'origine (facteur 1:10) sans perte de qualité. Vous pouvez compter sur une estimation d'environ 1 Mo par minute contre 10 Mo pour les fichiers originaux. Cette valeur et la qualité peuvent changer selon la complexité du signal audio. Le débit binaire utilisé peut servir de mesure de la qualité. Plus il est élevé, plus la qualité est élevée, mais aussi la mémoire requise.

#### **Multisession**

Une multisession fait référence à la réalisation d'un disque en plusieurs cycles. Après écriture d'une première session sur le disque, des informations peuvent ensuite être ajoutées lors d'un autre enregistrement car le disque n'est pas finalisé.

#### <span id="page-38-1"></span>**Rupture de flux**

<span id="page-38-3"></span>Une rupture de flux est une interruption du flux de données dans la mémoire interne (par ex. du graveur). Une rupture de flux est le résultat d'une interruption du flux de données vers la mémoire tampon interne. La mémoire tampon continue de transmettre des données jusqu'à ce qu'elle soit vide. Lors de l'enregistrement, les données sont envoyées en permanence à la mémoire tampon du graveur, ce qui permet de maintenir un flux de données constant. Si le flux constant de données est interrompu, le disque devient inutilisable. La plupart des graveurs modernes dispose d'un mécanisme de protection contre les ruptures de flux.

#### **Spécification**

Elle définit le type (par ex. DVD-, DVD+, DVD-ROM) d'un DVD. Afin de garantir une lecture correcte, les spécifications du DVD sont définies dans des livres de manière à ce que tous les supports soient lus correctement. Les spécifications sont déterminées dans ce qu'on appelle les Rainbow Books (livres arc-en-ciel), qui se différencient par leur couleur (par exemple, le Livre jaune).

#### <span id="page-38-0"></span>**Track-at-once**

<span id="page-38-2"></span>Track-At-Once fait référence à une méthode d'écriture au cours de laquelle chaque piste est écrite individuellement sur le disque. Le processus d'écriture est brièvement interrompu après chaque piste, c.-à-d. que le laser redémarre pour chaque piste. Cette méthode d'écriture permet de n'écrire qu'une partie d'un DVD et de continuer à écrire ultérieurement. Une pause d'au moins 27 ms est observée entre les pistes, ce qui peut être problématique pour les CD audio.

#### **WAV**

Le format audio WAV, également appelé format audio WAVE ou Waveform, est un format audio de Microsoft et n'utilise aucune compression de données. WAV est le concurrent du format AIF d'Apple.

# <span id="page-39-0"></span>**14 Index**

# **C**

#### CD audio

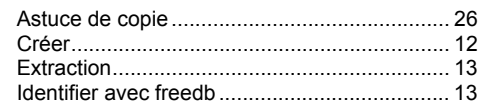

#### Compilation

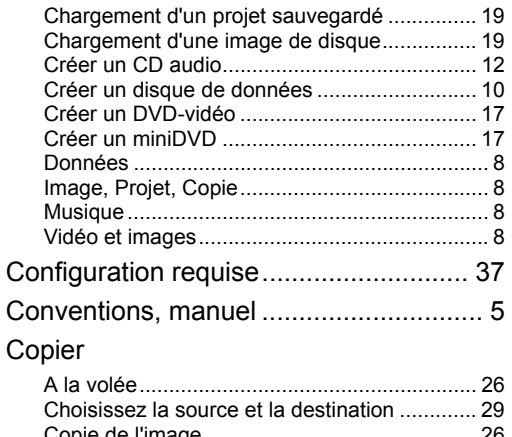

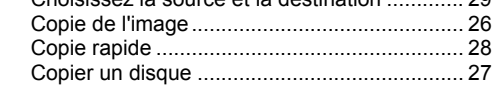

# **D**

#### Disque réinscriptible

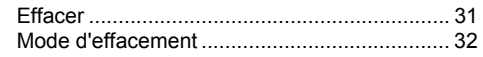

## **E**

# Écran

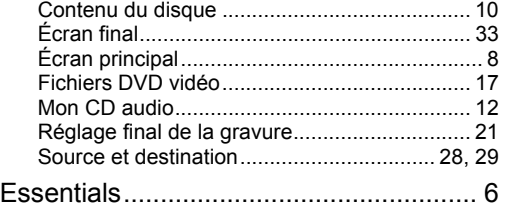

# **F**

## Fenêtre

Configuration de l'encodeur............................. 15

Effacer le disque réinscriptible.........................31

Index

## **G**

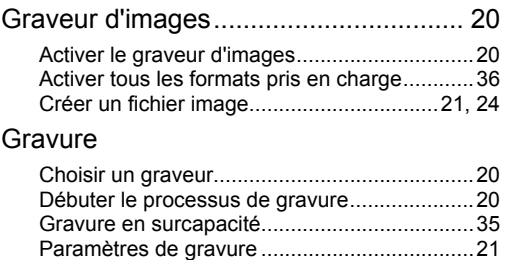

# **I**

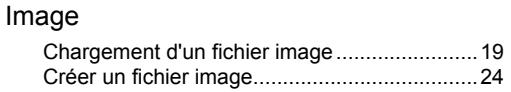

Utiliser le graveur d'images..................20, 21, 24

#### **M**

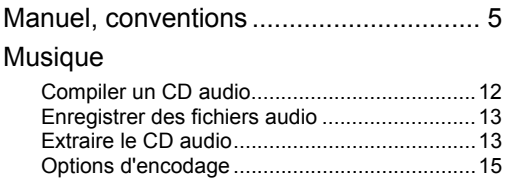

## **N**

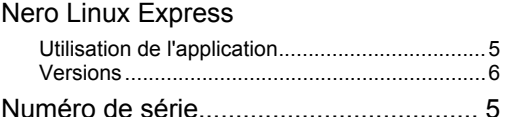

## **O**

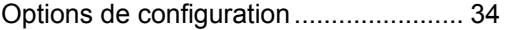

#### **P**

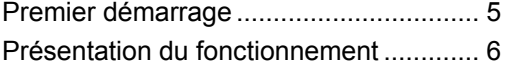

#### **S**

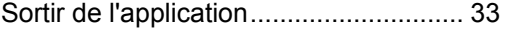

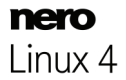

# <span id="page-40-0"></span>**15 Contact**

Nero Linux Express est un produit Nero AG.

## **Nero AG**

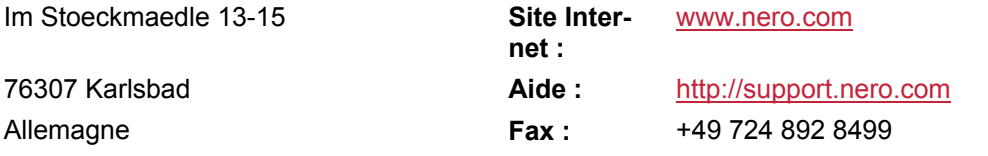

#### **Nero Inc.**

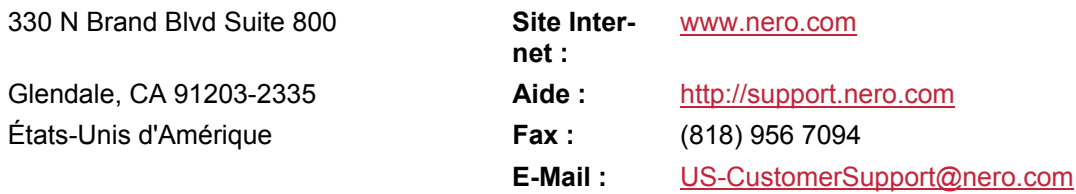

#### **Nero KK**

Rover Center-kita 8F-B, 1-2-2 Nakagawa-chuou Tsuzuki-ku **Site Internet :** [www.nero.com](http://www.nero.com/) Yokohama, Kanagawa **Aide :** [http://support.nero.com](http://support.nero.com/) Japon 224-0003

Copyright © 2009 Nero AG et ses concédants. Tous droits réservés.

**Contact**